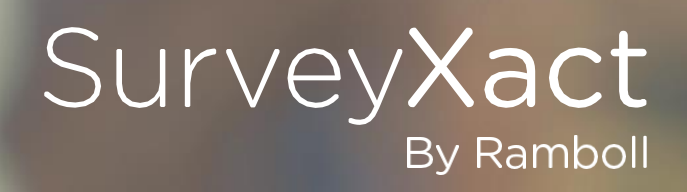

# INTRODUKSJON TIL SURVEYXACT**®**

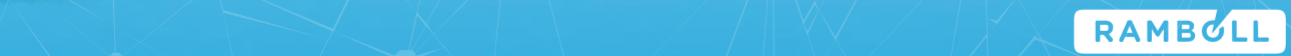

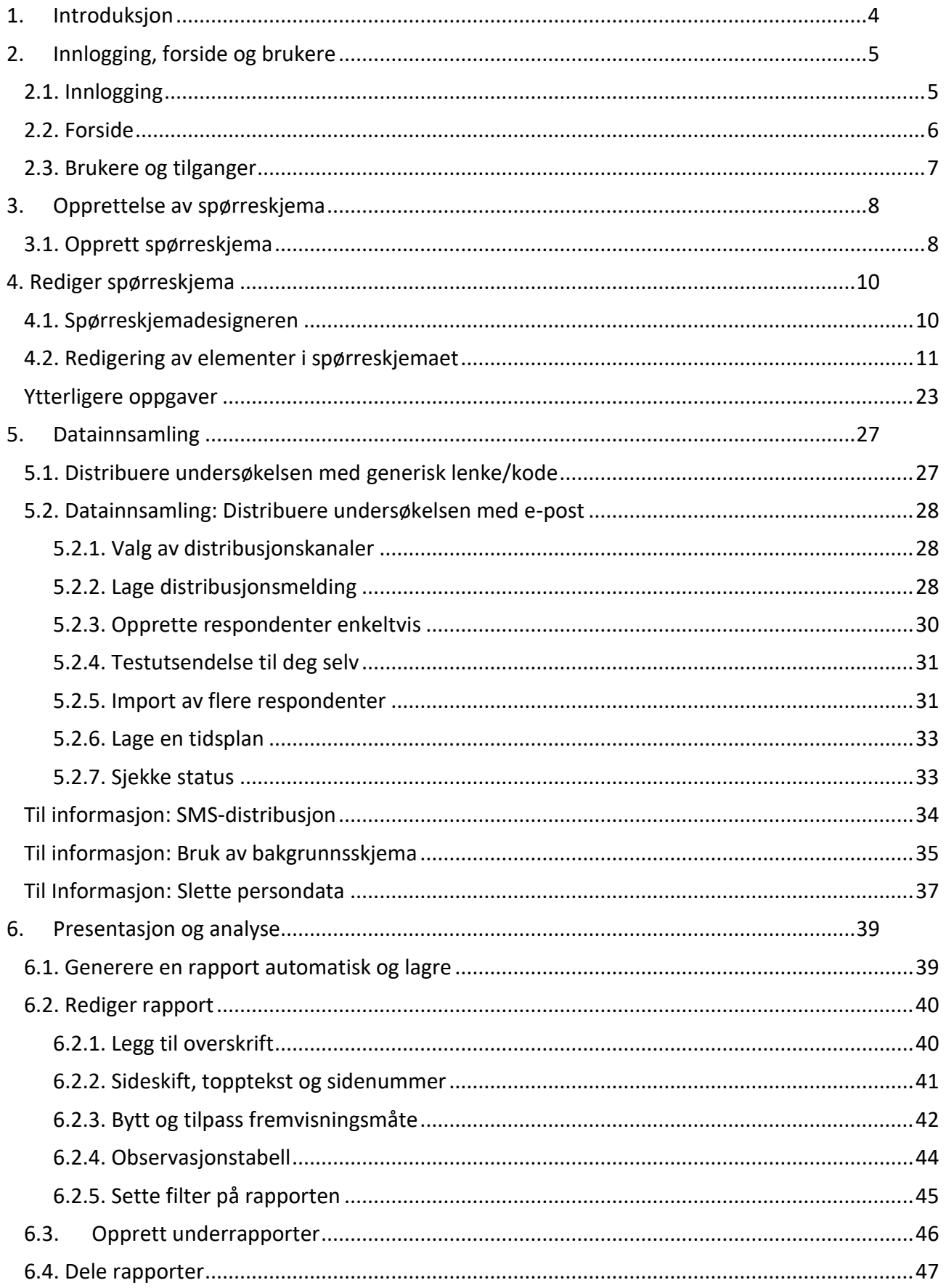

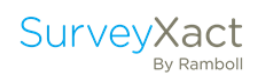

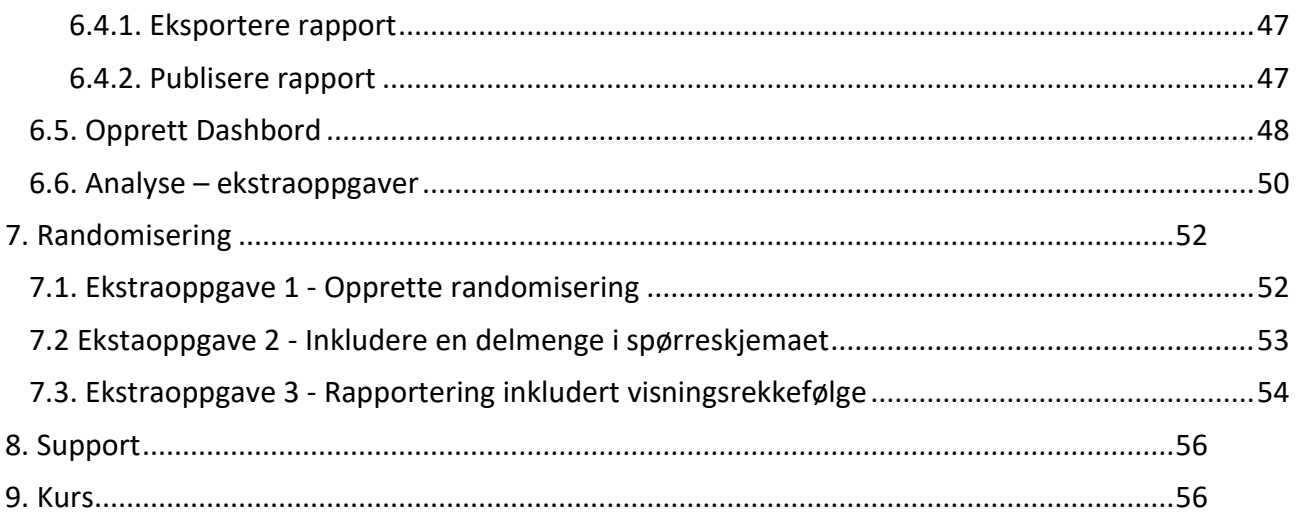

## <span id="page-3-0"></span>1. INTRODUKSJON

#### Velkommen til kurset **Introduksjon til SurveyXact**.

Kurset er oppbygd som en simulering av en reell undersøkelse; fra opprettelsen av spørreskjema i SurveyXact, til håndteringen av respondenter og analyse av resultater.

Du kan forestille deg at du arbeider i HR-avdelingen for Min Virksomhet. Sjefen din har nettopp ringt og bedt deg iverksette den årlige medarbeiderundersøkelsen. I den virkelige verden skal du alltid sørge for å ha god tid til å teste skjemaet ditt og regne med at det tar lang tid å samle inn respondentopplysninger og importere dem.

Sjefen din hos Min Virksomhet opererer imidlertid ikke i den virkelige verden, hans undersøkelse skal være ferdig i dag! Så du har det travelt.

Spørsmålene i dette kurset er primært laget for å bli kjent med forskjellige typer spørsmål. Spørreskjemaet er derfor ikke et eksempel på «det perfekte spørreskjema».

 $\_$  , and the set of the set of the set of the set of the set of the set of the set of the set of the set of the set of the set of the set of the set of the set of the set of the set of the set of the set of the set of th

Øvelsesheftets blå seksjoner markerer en øvelse.

De grå tekstboksene er metodiske tips og triks for undersøkelser.

Boksene med sort ramme inneholder tekster som kan kopieres dersom du benytter digital versjon av kursheftet.

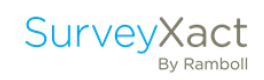

## <span id="page-4-0"></span>2. INNLOGGING, FORSIDE OG BRUKERE

#### <span id="page-4-1"></span>2.1. INNLOGGING

Tast inn denne adressen i nettleseren din: [https://rambollxact.no/home.](https://rambollxact.no/home) Klikk på «Logg inn» øverst til venstre. Oppgi brukernavn og passord du har fått utdelt av kursholderen.

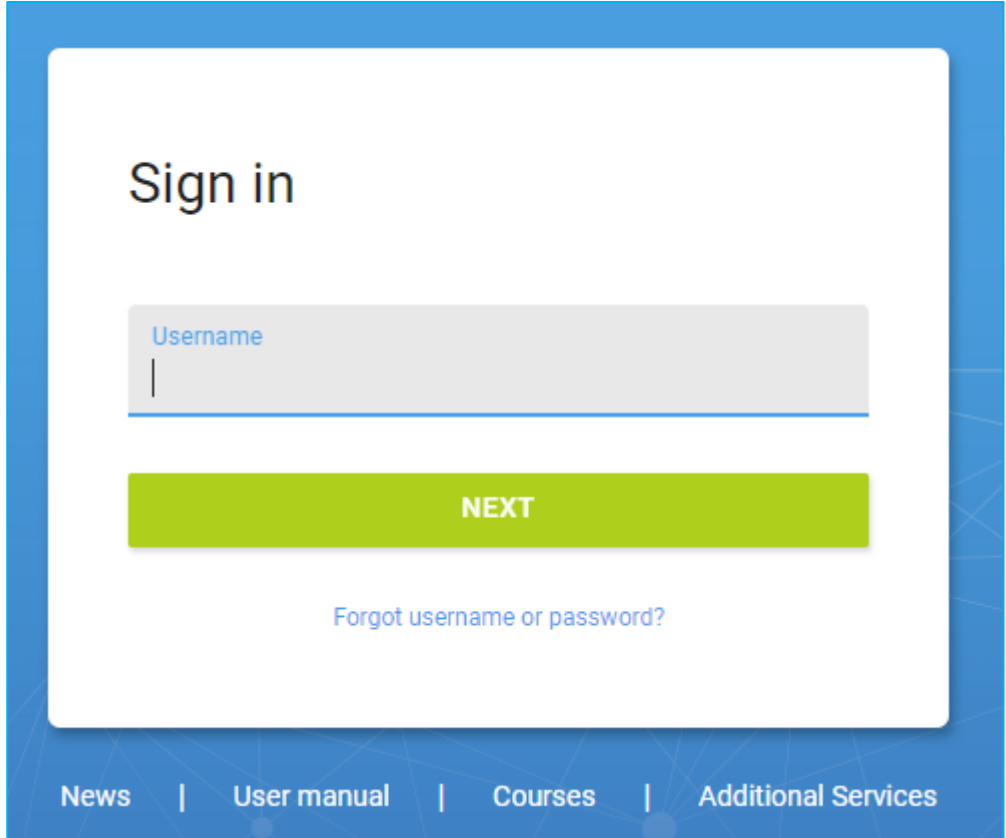

Når du skal arbeide i SurveyXact på egenhånd bruker du ditt personlige brukernavn du skal ha mottatt i invitasjons-eposten fra SurveyXact.

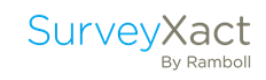

#### <span id="page-5-0"></span>2.2. FORSIDE

På skjermens venstre side er menyen hvor du navigerer deg rundt i SurveyXact. Under fanen «Hjem» vises undersøkelsene du senest jobbet i. Nederst på siden finner du lenker til nyttige artikler og nyheter i forbindelse med SurveyXact.

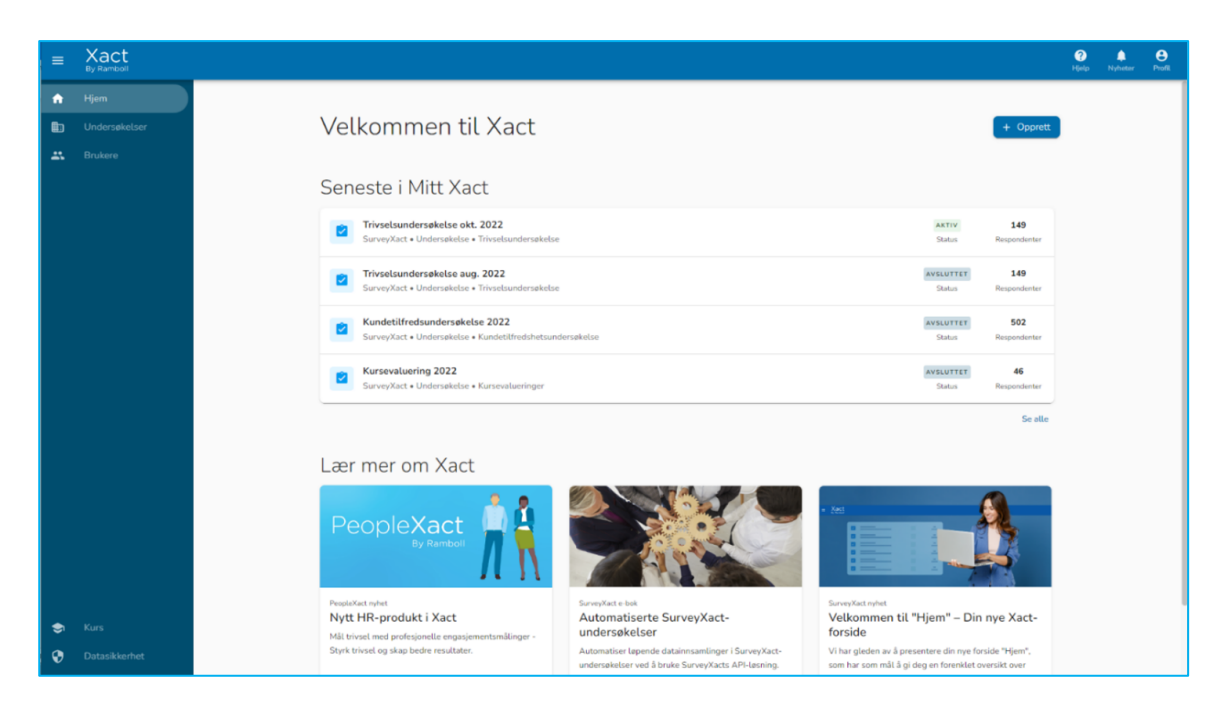

I sidepanelet til venstre finner du to øvrige faner: «Undersøkelser» og «Brukere».

Under fanen «Undersøkelser» finner du alle mappene og undersøkelsene du har tilgang til i SurveyXact. Det er her du oppretter og administrerer undersøkelsene dine. Du kan blant annet redigere, kopiere og flytte undersøkelser og lage samleanalyser.

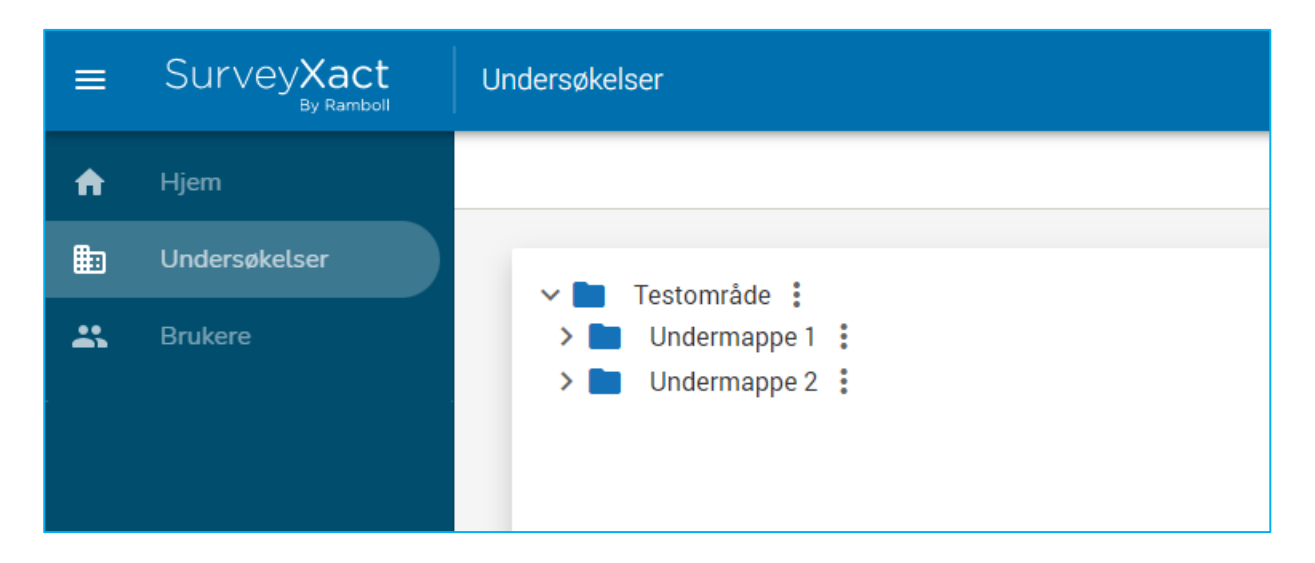

 $\_$  , and the set of the set of the set of the set of the set of the set of the set of the set of the set of the set of the set of the set of the set of the set of the set of the set of the set of the set of the set of th

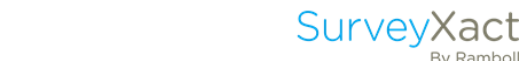

By Ramboll

#### <span id="page-6-0"></span>2.3. BRUKERE OG TILGANGER

Under «Undersøkelser» finner du fanen «Brukere».

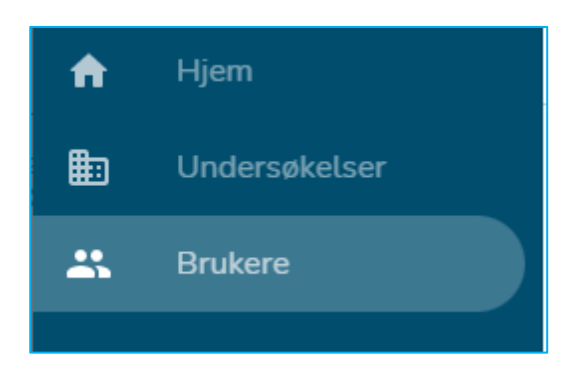

Her kan du fordele tilganger til de undersøkelser du selv har opprettet. Dersom du har rollen «Organisasjonsleder» og/eller «Brukeradministrator» finner du en oversikt over brukere. Du vil kunne fordele tilganger til undersøkelser og mapper, samt opprette nye bruke

#### TIPS:

SurveyXact har en detaljert tilgangsstyring hvor det er enkelt å detaljstyre hvilke brukere som har tilgang til hva, og hvor lenge.

Man kan fordele tilganger til mapper og undersøkelser, og enkelt definere hvilken rolle en bruker skal ha. På den måten har du som bruker full kontroll over hvem som har tilgang til respondentdata.

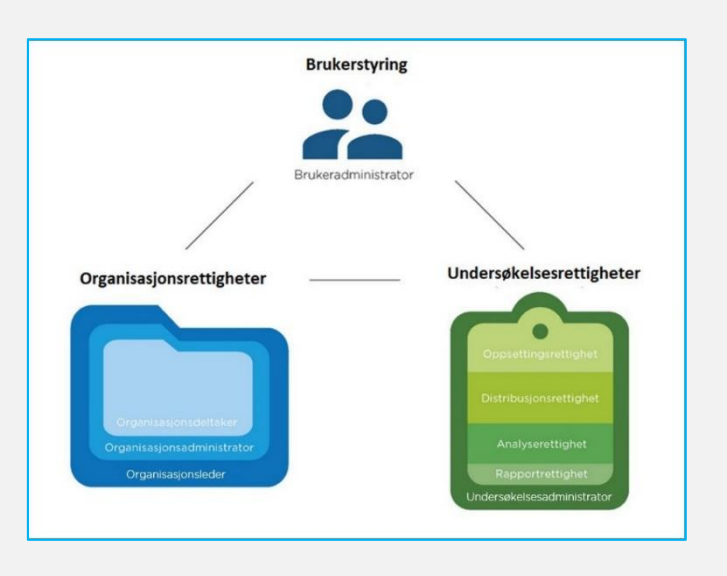

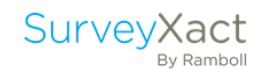

## <span id="page-7-0"></span>3. OPPRETTELSE AV SPØRRESKJEMA

En undersøkelse består av:

- Selve spørreskjemaet som respondenten skal besvare.
- Et bakgrunnsskjema som inneholder opplysninger om respondenten som er kjent på forhånd for deg som administrerer undersøkelsen, f.eks. navn, e-post og kundetype. Respondenten skal ikke svare på bakgrunnsskjema selv.

#### <span id="page-7-1"></span>3.1. OPPRETT SPØRRESKJEMA

Klikk på «Forside», og velg «Opprett undersøkelse» i undermappen du har opprettet. Velg «Tom undersøkelse», som er SurveyXact sin standardmal.

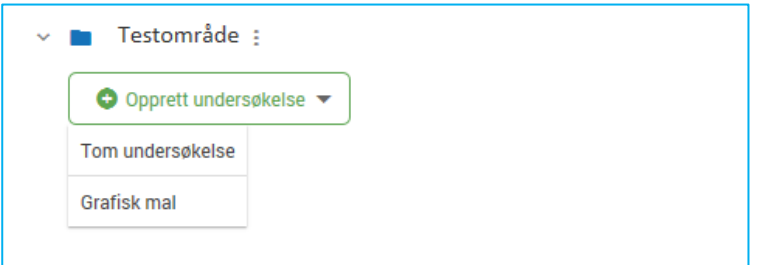

#### Gi undersøkelsen et navn (f.eks. Introkurs + ditt navn). Trykk «Enter».

#### TIPS: Grafisk mal

Undersøkelsene du oppretter kan enten opprettes fra «Tom undersøkelse», eller fra en forhåndsdefinert mal.

For å lagre et spørreskjema som mal klikker man på de tre prikkene ved navnet på undersøkelsen man vil opprette mal basert på, og velger «Lagre som mal».

Du er nå «undersøkelsesadministrator» for undersøkelsen. Det betyr at du er den eneste som har tilgang til å arbeide med undersøkelsen.

#### TIPS: Be om tilgang

Hvis man ønsker å få tilgang til en undersøkelse man ikke har tilgang til, kan man be om tilgang ved å klikke på undersøkelsen og sende en e-post til undersøkelsesadministrator eller organisasjonsleder.

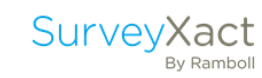

#### TIPS: Tilgangsstyring

Hvis du ønsker å gi kollegaer tilgang til din undersøkelse kan du gjøre dette ved å gjøre følgende:

- Klikk på de tre prikkene ved siden av navnet på undersøkelsen og velg «Gi undersøkelsestilgang».
- Angi brukernavnet til din kollega og velg ønsket rolle og ev. tidsbegrensning.

Her er det i tillegg mulig å gi flere brukere tilgang til flere undersøkelser.

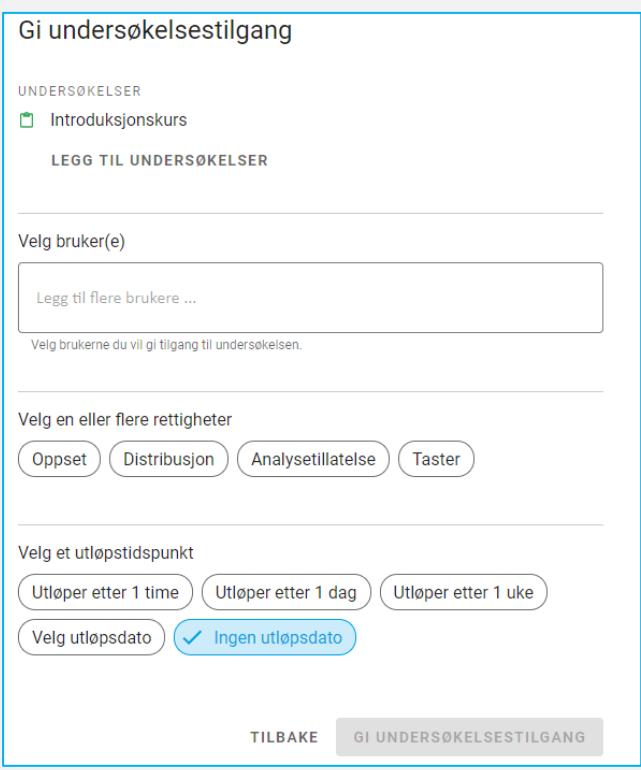

Prinsippet er det samme når du skal gi tilgang på mappenivå.

En undersøkelse i SurveyXact er delt opp i tre faner: spørreskjema, datainnsamling og presentasjon. Du står nå i undersøkelsens første fane: spørreskjema.

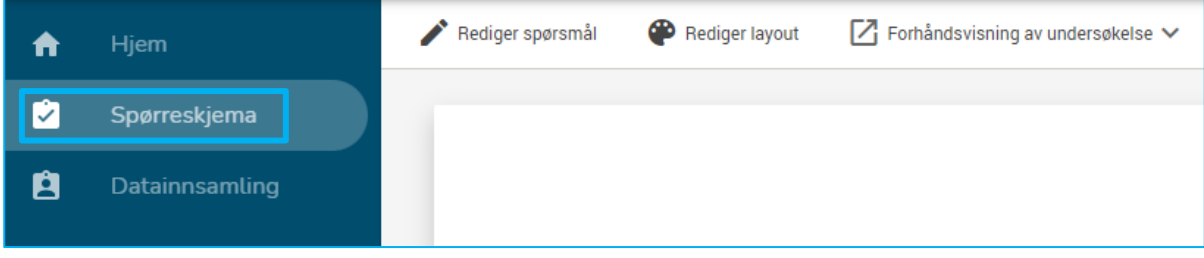

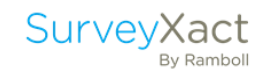

## <span id="page-9-0"></span>4. REDIGER SPØRRESKJEMA

#### <span id="page-9-1"></span>4.1. SPØRRESKJEMADESIGNEREN

Du skal nå starte opprettelsen av ditt spørreskjema. I fanen «Spørreskjema» velger du «Rediger spørsmål» for å åpne spørreskjemadesigneren.

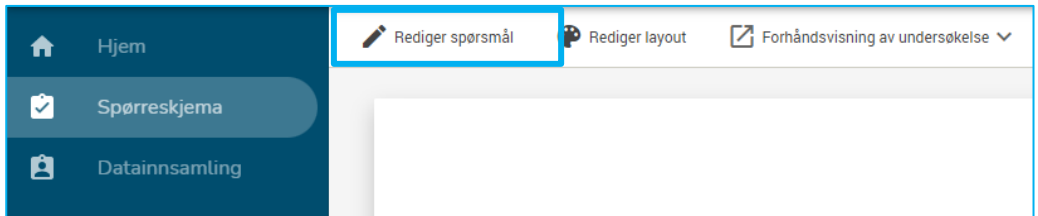

Øverst på skjermen ser du en verktøylinje:

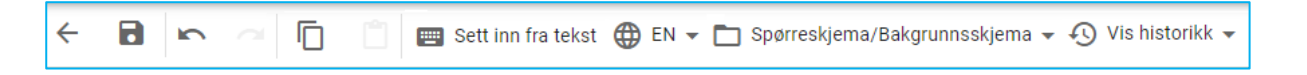

I verktøylinjen finnes en rekke nyttige funksjoner. Merk deg spesielt viktige knapper som «Lagre»  $oe$  «Tilbake» $\leftarrow$ 

Når du har startet å legge inn tekstelementer og spørsmål i skjemaet ditt, vil du på venstre side av skjermen se en oversikt over elementene i spørreskjemaet ditt. Midt på skjermen i det store vinduet ser du arbeidsområdet, det er her du bygger opp og redigerer skjemaet ditt.

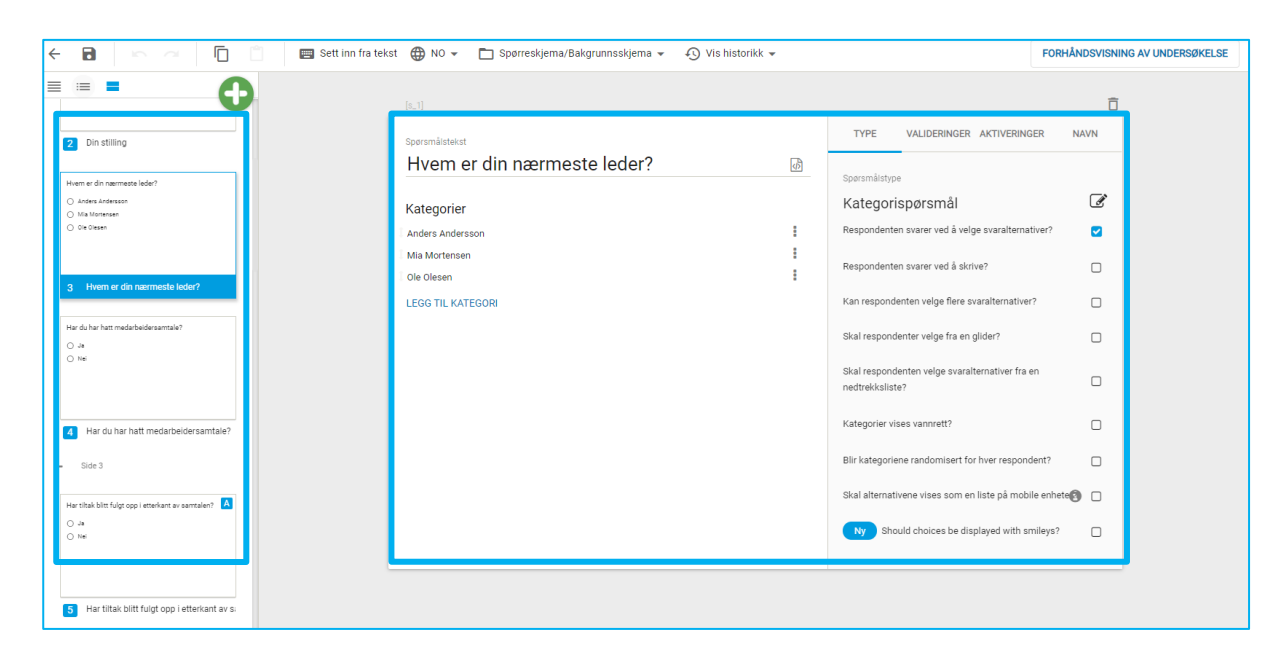

#### <span id="page-10-0"></span>4.2. REDIGERING AV ELEMENTER I SPØRRESKJEMAET

Du vil bli bedt om å sette inn en rekke forskjellige elementer i spørreskjemaet ditt. Alle elementer settes inn ved å klikke på den grønne «Pluss-knappen».

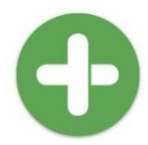

Et spørreskjema bygges opp av tre ulike typer elementer:

- Brødtekstelementer. Brukes til informasjonstekster og overskrifter.
- Spørsmål.
- Sideskift. Sideskift vil si at respondenten må klikke på «Neste» for å komme seg videre i besvarelsen. Et sideskift illustreres i spørreskjemadesigneren ved en boks med angivelse av sidetall i oversikten på venstre side av bildet.

TIPS: Hurtigtaster

I spørreskjemadesigneren har du mulighet for å bruke hurtigtaster for å gjøre oppsettingen av et spørreskjema raskere. Det er opp til deg selv om du ønsker å benytte hurtigtastene eller anvende funksjonene i verktøylinjen øverst i spørreskjemadesigneren. De mest vanlige hurtigtastene er:

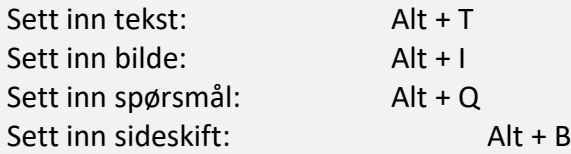

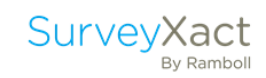

\_\_\_\_\_\_\_\_\_\_\_\_\_\_\_\_\_\_\_\_\_\_\_\_

På undersøkelsens første side, side 1, skal du lage en forside til undersøkelsen.

Sett inn en brødtekst ved å klikke på «Pluss» og velg «Brødtekst» (eller Alt+T). Skriv teksten:

## **Velkommen til undersøkelsen!** Vi setter pris på at du tar deg tid til å delta i Min Virksomhets årlige medarbeiderundersøkelse. Det vil ta ca. 5 minutter å besvare undersøkelsen. Hilsen HR

Sett inn et sideskift ved å klikke på «Pluss» og velg «Side» (eller Alt+B).

TIPS: Oversikt over elementer i undersøkelsen

Du kan velge om oversikten på venstre side av skjermen skal vise rutenett med mest mulig informasjon om de ulike elementene, eller om du vil vise som liste eller kompakt liste.

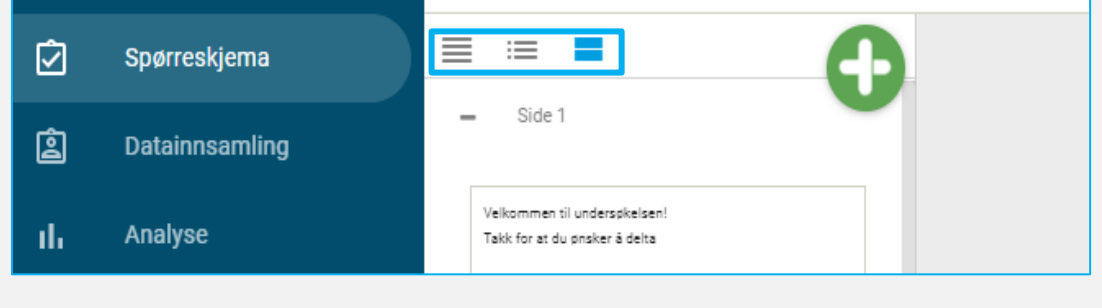

Side 2

Sett inn en overskrift ved å klikke på «Pluss» og velg «Brødtekst» (eller Alt+T). Skriv:

#### **Din stilling**

\_\_\_\_\_\_\_\_\_\_\_\_\_\_\_\_\_\_\_\_\_\_\_\_

Sett inn et spørsmål ved å klikke på «Pluss» og velg «Spørsmål» (eller Alt+Q).

Skriv inn spørsmålet nedenfor ved å skrive spørsmålsteksten under «Spørsmålstekst», og svaralternativene under «Kategorier».

**1. Har du hatt medarbeidersamtale?**

- Ja
- Nei

#### TIPS: Valideringer I

Systemet er innstilt automatisk til å validere at et spørsmål skal besvares. Ønsker du å oppheve denne innstillingen klikker du på «Valideringer» i menyen på høyre side av arbeidsområdet, og deretter velger bort at spørsmålet må fylles ut.

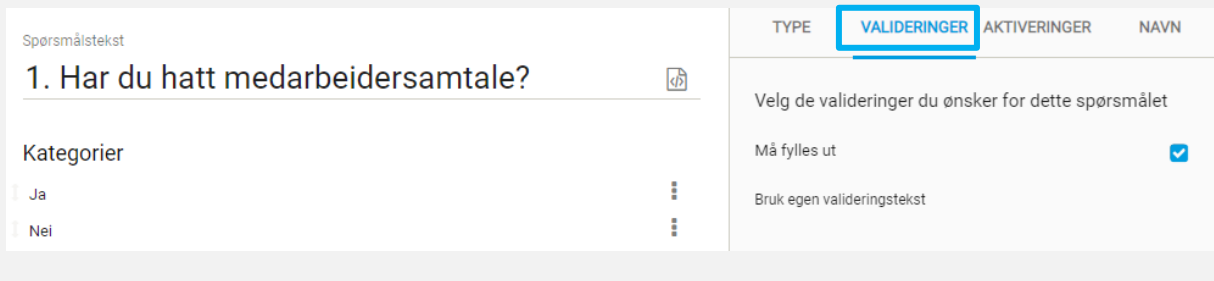

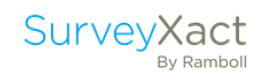

#### TIPS: Valideringer II

Du velger selv om et spørsmål skal besvares, eller om det skal være valgfritt. Hvis du velger at spørsmålene dine skal være valgfrie å besvare, kan det senere bli vanskeligere å lage analyser fordi hvert spørsmål vil ha forskjellig antall svar.

Derfor er det generelt en god idé at spørsmål skal besvares. Se til at spørsmålene dine er så gode at de også kan besvares. Besvarelse av tekstsvar og kommentarer er ofte best å lage valgfrie.

Side 3

Sett inn et sideskift. Sett inn et nytt spørsmål:

\_\_\_\_\_\_\_\_\_\_\_\_\_\_\_\_\_\_\_\_\_\_\_\_

#### **2. Har tiltak blitt fulgt opp i etterkant av samtalen?**

- Ja
- Nei

Husk hele tiden å lagre arbeidet ditt ved å klikke på  $\Box$ 

Vi skal nå opprette en aktivering slik at spørsmål 2 kun vises for de som i spørsmål 1 har svart «Ja» på at de har hatt medarbeidersamtale.

Sørg for at du står på spørsmål 2. Klikk på «Aktiveringer» i menyen til høyre i arbeidsområdet og deretter «Opprett ny aktivering».

Gi aktiveringen et navn, f.eks. «Hatt medarbeidersamtale».

TIPS: Navn på aktiveringer

Det er valgfritt å navngi aktiveringer, men det kan være lettere å holde orden på de du legger inn dersom du definerer dem med egne navn.

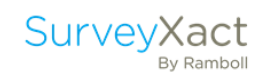

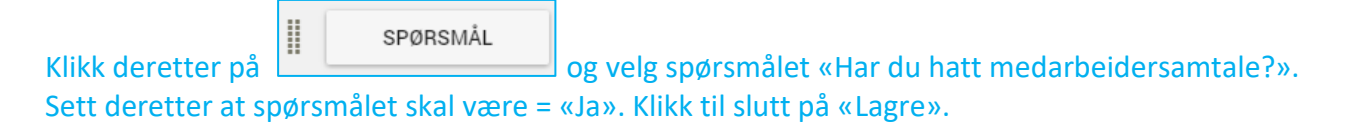

#### Sett inn et sideskift.

Husk at det kun er hensiktsmessig å lage aktiveringer fra et spørsmål til et annet dersom spørsmålene er på forskjellige sider i spørreskjemaet.

#### TIPS: Aktiveringer

Når du oppretter en aktivering, vises en **A** på spørsmålet i oversikten til venstre. Du kan lett finne den tilknyttede aktiveringsregelen dersom du holder musepekeren over.

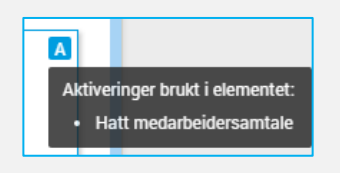

#### TIPS: Teste spørreskjemaet

Det er alltid en god idé å teste spørreskjemaet jevnlig mens du arbeider. Dermed kan du se til at spørsmålene dine virker etter hensikten.

Test undersøkelsen ved å klikke på «forhåndsvisning av undersøkelse» i verktøylinjen: FORHÅNDSVISNING AV UNDERSØKELSE

Du kan velge mellom fremvisning på datamaskin eller mobiltelefon.

Når du tester spørreskjemaet ditt og finner en feil, trenger du ikke lukke forhåndsvisningen. Du kan rette feilen i spørreskjemadesigneren og lagre skjemaet. Deretter går du tilbake i forhåndsvisningen, går en side tilbake og så én side frem. Endringene kan nå ses på siden.

Du kan også teste undersøkelsen i spørreskjemafanen. Der kan du velge om du vil teste undersøkelsen med eller uten bakgrunnsdata, ved å velge «Forhåndsvisning av undersøkelse». Velg enten «Med bakgrunnsopplysninger» eller «Uten bakgrunnsopplysninger». Det er fint å kunne teste med bakgrunnsopplysninger dersom du har brukt funksjonene aktivering eller referanse basert på informasjon fra bakgrunnsskjema.

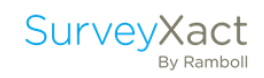

#### TIPS: Tilpass utseende på undersøkelsen

I hovedmenyen i spørreskjemamodulen finner du layoutdesigneren, hvor det er mulighet for å tilpasse det grafiske uttrykket til at det er i tråd med retningslinjene til din organisasjon.

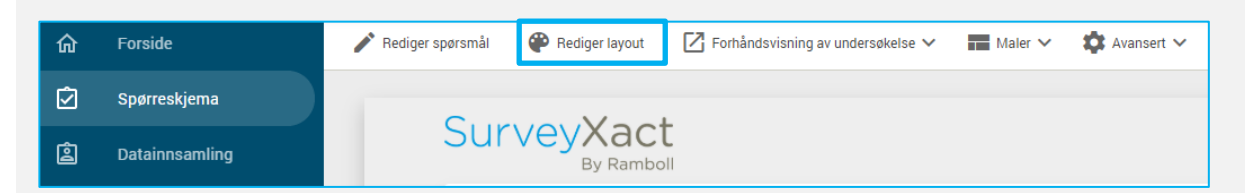

Du kan velge mellom forskjellige grafiske maler, sette inn logo og tilpasse farger. Det er også mulig å forhåndsvise hvordan utseendet vil se ut på ulike enheter, f.eks. på nettbrett og mobiltelefon.

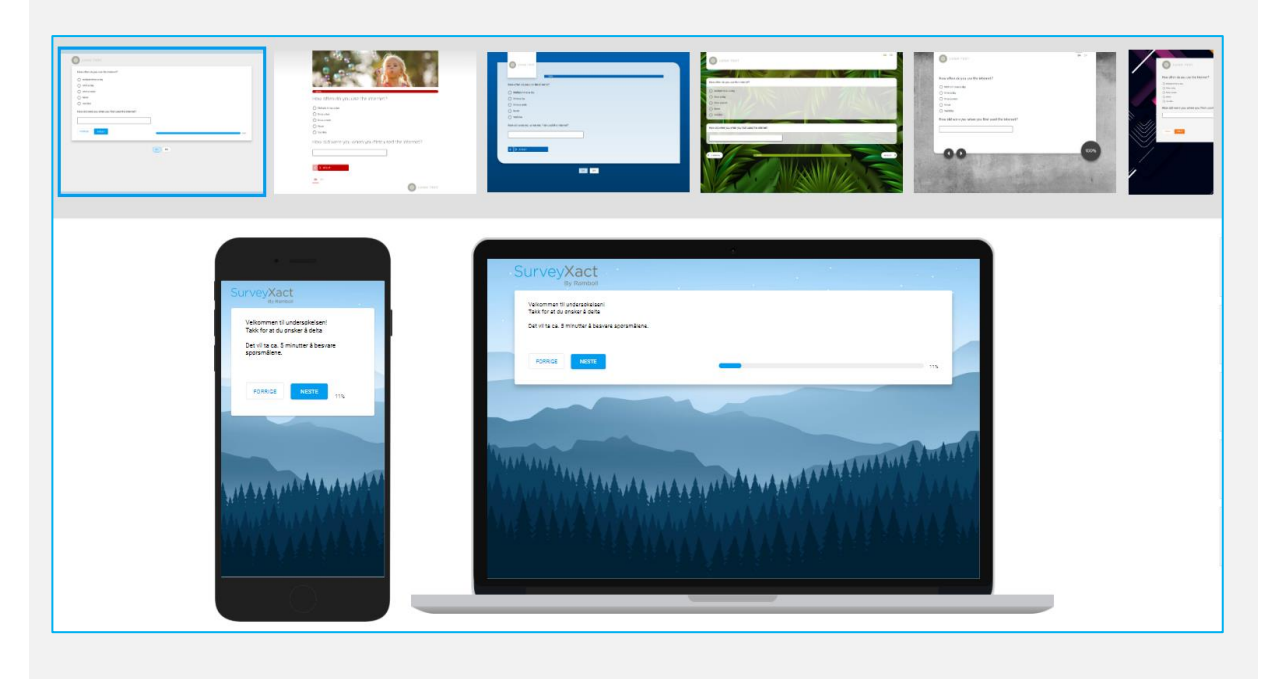

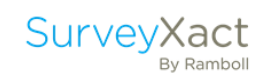

\_\_\_\_\_\_\_\_\_\_\_\_\_\_\_\_\_\_\_\_\_\_\_\_

Vi har i de tre første spørsmålene opprettet et standard enkeltvalgspørsmål, der vi har formulert en spørsmålstekst og deretter tilføyd svarvalgmuligheter. Nå vil vi forsøke å opprette spørsmål ved å velge en annen spørsmålstype før vi formulerer en spørsmålstekst.

ENDRE SPØRSMÅLSTYPE Du kan endre spørsmålstype ved å klikke på **i arbeidsområdet øverst til høyre** i bildet:

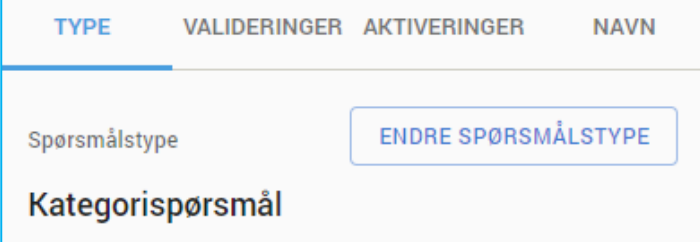

Du skal nå sette inn et spørsmål der det er mulighet å avgi mer enn ett svar (flervalgsspørsmål).

Sett inn et spørsmål, og velg at spørsmålet skal være vist som typen «Avkrysningsfelt». Skriv inn følgende spørsmål:

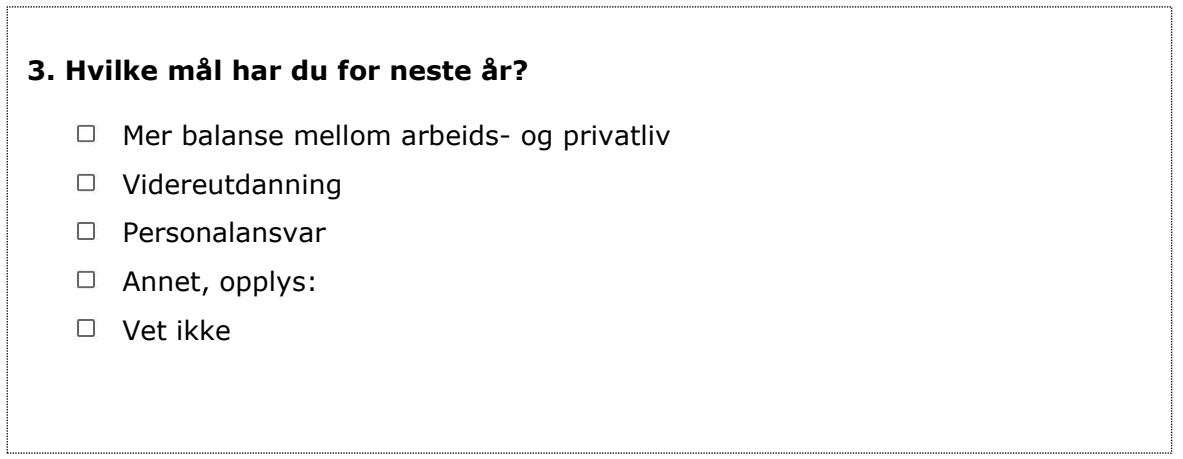

Klikk på  $\overline{\Phi}$  i spørsmålsformuleringen for å sette inn en kursiv underoverskrift.

Sett inn følgende underoverskrift: «Velg gjerne flere svaralternativer».

Til høyre for svarmuligheten «Annet, opplys:» settes det inn et åpent tekstfelt ved å klikke på  $\frac{1}{r}$ , og deretter **in** Legg til tekstfelt

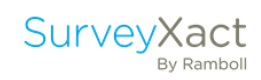

Vi ønsker å sikre at det angis minst to svar. Respondenten skal alltid hjelpes på vei, og det er derfor relevant å presisere hjelpetekstene. Hvis denne ikke hjelper respondenten, skal en feilmelding sikre at respondenten ikke er i tvil om at det skal angis minst to svar.

Start med å tilføye en underoverskrift med teksten «Angi minst 2 svar». Velg «Valideringer» og velg ved «Bruk Min/maks». Sett inn verdien 2 som minimum og verdien 5 under maksimum.

Sett inn sideskift.

TIPS: Validering III

Ved flervalgsspørsmål kan man under «Valideringer» velge «Skal valgmulighetene gjensidig utelukke hverandre?».

Dette kan anvendes for å sikre at en gitt svarkategori ikke kan markeres samtidig med en av de øvrige svarkategoriene. Denne valideringen kan for eksempel brukes i forbindelse med et «Vet ikke»-alternativ.

 $\_$  , and the set of the set of the set of the set of the set of the set of the set of the set of the set of the set of the set of the set of the set of the set of the set of the set of the set of the set of the set of th

Sett inn et sideskift.

Husk hele tiden å lagre arbeidet ditt ved å klikke på

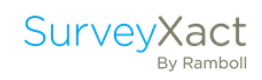

#### TIPS: Tilpass fremvisning av svaralternativer

For kategorispørsmål og avkrysningsfelt er det mulig å velge om svaralternativene skal vises som liste eller rutenett, eller som smilefjes og andre symboler du kan velge selv. Under er eksempel på liste og rutenett:

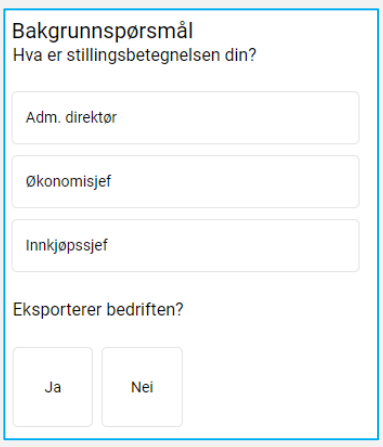

Du har også en rekke muligheter når det kommer til fremvisning av matriser. Blant annet kan du velge om kategoriene skal fremvises med den bakenforliggende variabelverdien.

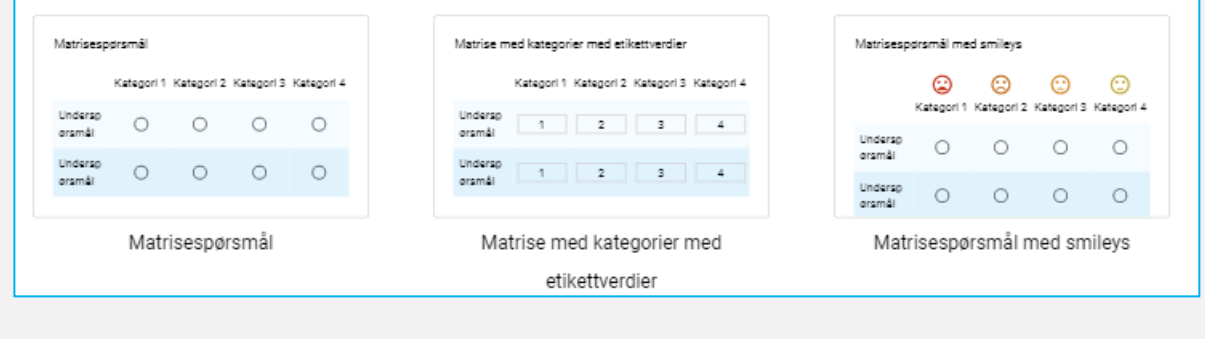

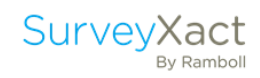

Side 5

#### Sett inn en overskrift på denne siden ved å sette inn brødtekst:

#### **Arbeidssituasjon**

\_\_\_\_\_\_\_\_\_\_\_\_\_\_\_\_\_\_\_\_\_\_\_\_

Du skal nå lage et matrisespørsmål der respondentene tar stilling til en rekke underspørsmål ut ifra en skala.

Sett inn et nytt spørsmål og velg at spørsmålstypen skal være «Matrisespørsmål».

Legg inn de enkelte påstandene under «Underspørsmål».

Legg deretter inn valgmulighetene (Svært uenig, Uenig, Hverken eller, Enig, Svært enig og Vet ikke) under «Kategorier».

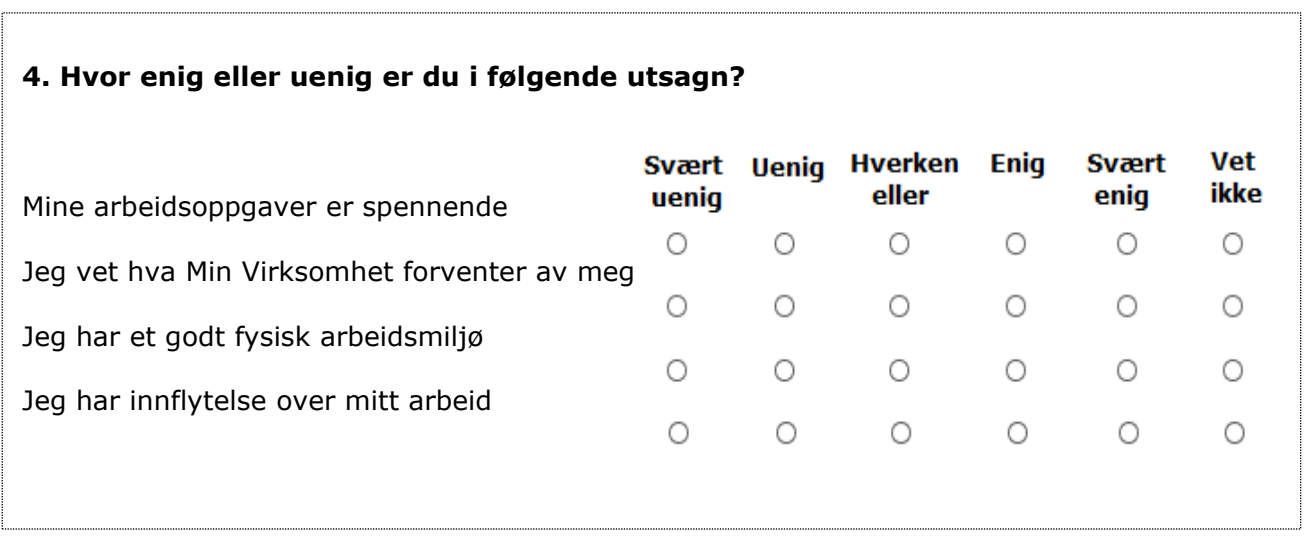

Til høyre for valgmuligheten «Vet ikke» velges i og deretter butgår i beregninger

 $\_$  , and the set of the set of the set of the set of the set of the set of the set of the set of the set of the set of the set of the set of the set of the set of the set of the set of the set of the set of the set of th

Sett inn sideskift.

Husk hele tiden å lagre arbeidet ditt ved å klikke på  $\Box$ .

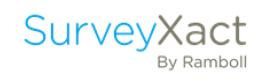

#### Forklaring: Utgår i beregning

Besvarelser der det er krysset av i «Vet ikke», vil ikke lenger bli regnet med i gjennomsnitt og indeks-beregninger i analysen. Når man lager frekvenstabell, kan man selv velge å skjule «Vet ikke».

#### TIPS: Randomisering

Randomisering er en metode for å fjerne den systematikken som kan være i rekkefølgen av spørsmål og svar. Det sikrer deg mer valide svar fordi effekten av spørsmålsrekkefølgen er fiernet.

Side 6

Sett inn et nytt spørsmål.

\_\_\_\_\_\_\_\_\_\_\_\_\_\_\_\_\_\_\_\_\_\_\_\_

Gå inn i spørsmålsmenyen og velg «Kommentarfelt».

Sett inn tekst: «5. Har du ytterligere kommentarer».

Under «Valideringer» velger du at spørsmålet skal være frivillig å svare på.

Du har nå opprettet et kommentarfelt der respondenten fritt kan skrive med egne ord.

#### Sett inn sideskift.

TIPS: Opprett spørsmål raskt og enkelt med «Sett inn fra tekst»

I spørreskjemaredigereren finner du funksjonen «Sett inn fra tekst»:

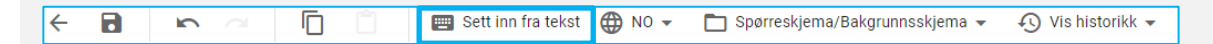

Denne funksjonen lar deg importere spørsmål direkte fra Word og andre programmer. Under «Vis hjelp» finner du en guide for hvordan du bruker importfunksjonen.

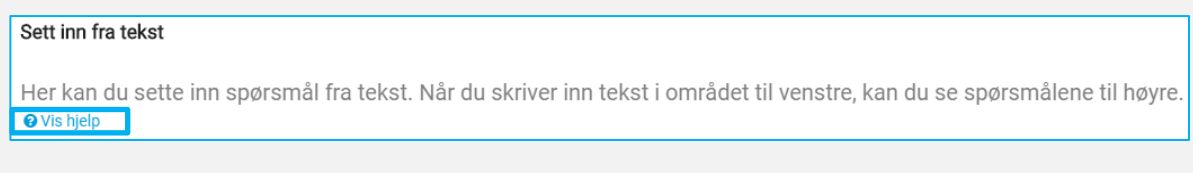

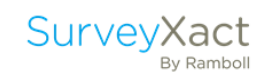

Side 7

Vi har nå kommet til den siste siden hvor en avsluttende tekst formuleres.

#### Sett inn brødtekst:

#### **Takk for at du deltok!**

\_\_\_\_\_\_\_\_\_\_\_\_\_\_\_\_\_\_\_\_\_\_\_\_

Du kan avslutte din besvarelse ved å klikke på «Avslutt» nederst på siden.

Med vennlig hilsen HR

Når respondenten kommer til undersøkelsens siste side, vil det automatisk stå «Avslutt» på navigasjonsknappen.

#### Husk å lagre.

TIPS: Tidligere versjoner av spørreskjema Ved å klikke på ikonet «Vis historikk»  $\bigoplus$  kan du velge å gjenskape spørreskjemaet ditt til en tidligere versjon.

#### <span id="page-22-0"></span>YTTERLIGERE OPPGAVER

Vi vil nå se på et par ytterligere funksjoner i spørreskjemadesigneren som gjør respondentens opplevelse av spørreskjemaet ditt mer levende.

De funksjonene vi ser nærmere på i skjemaet du har laget, er:

- Spørsmålstypen Glider.
- Numerisk matrise med valideringer per underspørsmål samt hele spørsmålet.
- Prioritert rekkefølge av valgmuligheter ved hjelp av rangeringsspørsmål.
- Tekstfelt med e-postvalidering.

#### Glider

Nå vil vi forsøke å opprette spørsmål ved å velge enda en spørsmålstype før vi formulerer en spørsmålstekst.

Sett inn et spørsmål, og velg at spørsmålet skal være vist som typen «Tallspørsmål som glider». Skriv inn følgende tekst:

**Hvor mange prosent av ditt daglige arbeide foregår foran PC?**

Sett inn et sideskift. Husk hele tiden å lagre arbeidet ditt ved å klikke på lagre-knappen.

TIPS: Hva er en «glider»?

En glider er en spørsmålstype hvor respondenten på en skala kan plassere sin markør på en valgfri verdi eller svarmulighet.

Ved bruk av tallspørsmål som glider kan respondenten svare et tall mellom to ytterpunkter du kan definere selv.

Ved bruk av glider med kategorier oppretter du svaralternativer på lik måte som et vanlig kategorispørsmål.

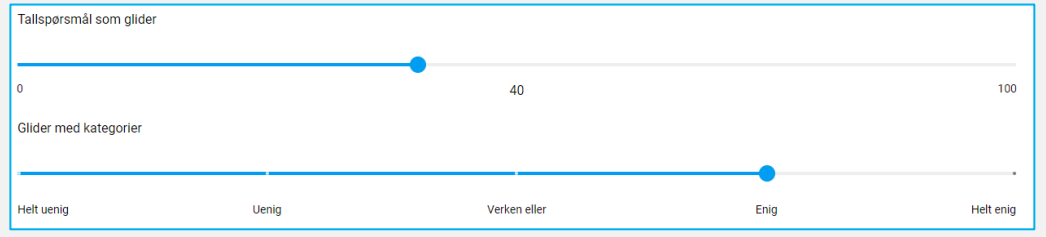

 $\_$  , and the set of the set of the set of the set of the set of the set of the set of the set of the set of the set of the set of the set of the set of the set of the set of the set of the set of the set of the set of th

Numerisk matrise

Vi skal nå sette inn et spørsmål som en matrise for angivelse av tall.

Sett inn et spørsmål og velg at spørsmålet skal vises som «Numerisk Matrise». Skriv inn følgende spørsmål:

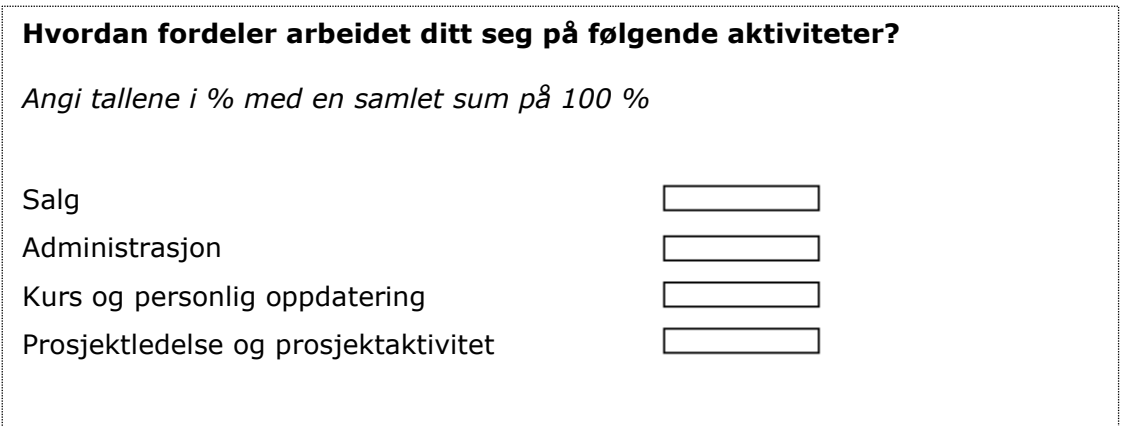

I tillegg til spørsmålsteksten skal du nå tilføye en forklarende tekst, som skal hjelpe respondenten å besvare spørsmålet korrekt, gjennom å sette inn en kursiv underoverskrift på en ny linje.

Klikk på symbolet  $\Box$  (til høyre for spørsmålsteksten).

Sett inn teksten: «Angi tallene i % med en samlet sum på 100 %» og sett denne teksten til å være kursiv.

Du skal så sette inn en validering på spørsmål 5 som skal sikre at svaret blir nøyaktig 100 % til sammen på de fire underspørsmålene.

Klikk på «Valideringer» fra menyen på høyre side i arbeidsområdet. Velg ved «Skal summen av underspørsmål være et tall?»

Som utgangspunkt står det at du kan sette et krav om at tallet skal være «mindre enn» noe. Dette kan du endre på ved å klikke på  $\frac{\text{mindre enn}}{\text{min}}$ .

Sett inn at verdien skal være lik 100.

Velg i tillegg ved «Skal alle underspørsmål valideres?» for å validere de enkelte svarene i underspørsmålene. Sett inn at verdien skal være **mellom** 0 og 100.

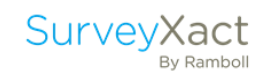

#### Spørsmål med rangering

Vi vil nå vise hvordan man kan la respondenten prioritere arbeidsoppgavene sine ved å plassere dem i en prioritert rekkefølge ved å dra de opp eller ned.

Først skal du skifte spørsmålstype fra «Numerisk matrise» til «Spørsmål med rangering».

Klikk på spørsmålet du akkurat opprettet, og velg så at spørsmålstypen skal være «Spørsmål med rangering».

Tilføy som en forklarende tekst i overskriften: «Plasser den hyppigste arbeidsoppgaven din øverst og den mest sjeldne nederst ved å dra musepekeren over de ulike alternativene».

Lagre skjemaet.

#### Tekstfelt med e-postvalidering

Vi vil vise hvordan vi sikrer at en e-postadresse skal tastes inn korrekt.

Sett inn et spørsmål, og velg at spørsmålstypen skal være «Tekstfelt». Skriv inn følgende spørsmål:

**Vi har for øyeblikket premiere på et nytt medarbeidermagasin, tast inn din e-postadresse her for å motta det:**

 $\_$  , and the set of the set of the set of the set of the set of the set of the set of the set of the set of the set of the set of the set of the set of the set of the set of the set of the set of the set of the set of th

Under «Valideringer» velger du Ø på «Må svaret være en gyldig e-post?».

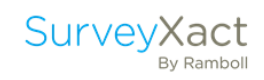

# DATAINNSAMLING

 $\mathcal{L}$ 

Side 26 / International Property Xactor

H y.

M

٣

Z

## <span id="page-26-0"></span>5. DATAINNSAMLING

#### <span id="page-26-1"></span>5.1. DISTRIBUERE UNDERSØKELSEN MED GENERISK LENKE/KODE

I SurveyXact kan man opprette respondenter og distribuere på forskjellige måter. Den enkleste måten å distribuere en undersøkelse på, er ved bruk av selvopprettelseslenke. Dette er en åpen generisk lenke, hvor det blir generert en besvarelse hver gang noen klikker på lenken.

Dette gjør man typisk hvis man ikke har direkte kontaktinformasjon til respondenten på forhånd. Du kan enten benytte en URL, QR-kode eller tall/bokstav-kombinasjonskode.

Du skal nå prøve å opprette selvopprettelse via lenke.

Klikk på «Datainnsamling» i navigasjonsmenyen til venstre. Velg «Distribusjon» og «Selvopprettelse via lenke/kode».

Klikk på «Selvopprettelse» og «Slå selvopprettelse på».

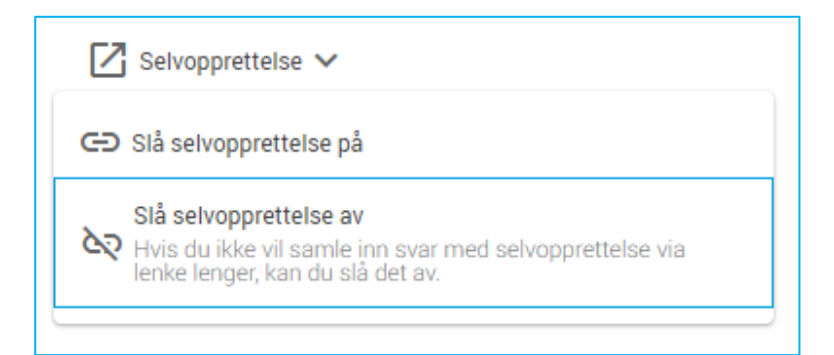

Nå dukker det opp en lenke.

Kopier lenken inn i et eget vindu i nettleseren din. Se til at du kommer inn på undersøkelsen.

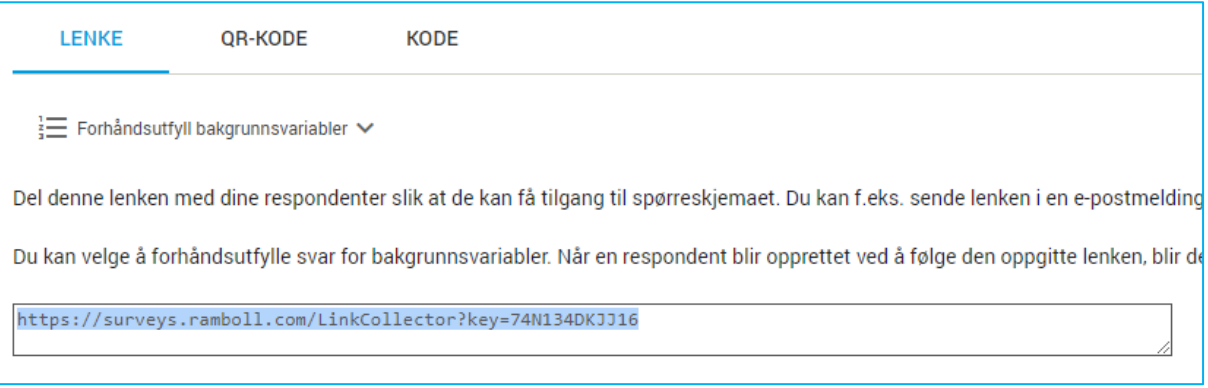

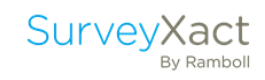

#### <span id="page-27-0"></span>5.2. DATAINNSAMLING: DISTRIBUERE UNDERSØKELSEN MED E-POST

Vi skal nå se hvordan vi kan distribuere undersøkelsen når vi vet respondentenes e-postadresse.

#### <span id="page-27-1"></span>5.2.1. Valg av distribusjonskanaler

Under «Distribusjonskanaler», kan du velge hvilken distribusjonsmåte som skal benyttes i undersøkelsen. Du finner menyen i sidepanelet på høyre siden av skjermen under «Datainnsamling».

Her kan du se hvilke distribusjonskanaler, som p.t. er valgt i undersøkelsen. E-post vil alltid stå som standard, men det er naturligvis mulig å tilføye en eller flere distribusjonsformer. Hvis du ønsker å deaktivere en distribusjonskanal, fjerner du den fra listen gjennom å klikke på den i oversikten.

Det må alltid være minst en aktiv distribusjonskanal, og man får en advarsel dersom man prøver å fjerne den siste distribusjonsformen fra listen.

#### <span id="page-27-2"></span>5.2.2. Lage distribusjonsmelding

Dersom vi ønsker å sende ut undersøkelsen vår på e-post til våre respondenter, må vi starte med å formulere en distribusjonsmelding.

Trykk på «Distribusjon», «E-postmaler» og «Distribusjonsmelding».

- Skriv en avsender i avsenderfeltet.
- Skriv en sammenhengende tekst i feltet for avsenders e-post (prefix), uten spesialtegn og store bokstaver.
- Skriv et emne i emnefeltet.
- Skriv selve innholdet i e-posten.
- Plasser lenken til undersøkelsen (%MorpheusMailLink%) der du mener den passer seg. Trykk på «OK» for å lagre.

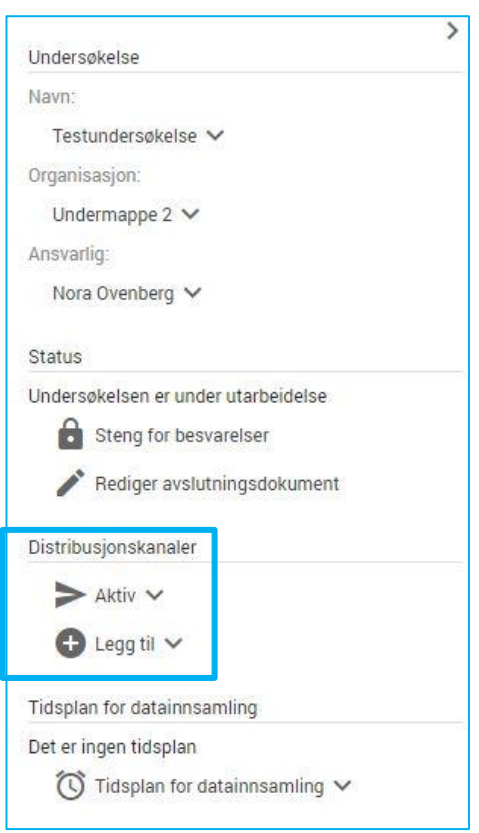

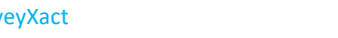

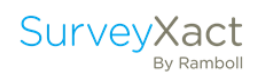

#### Eksempel:

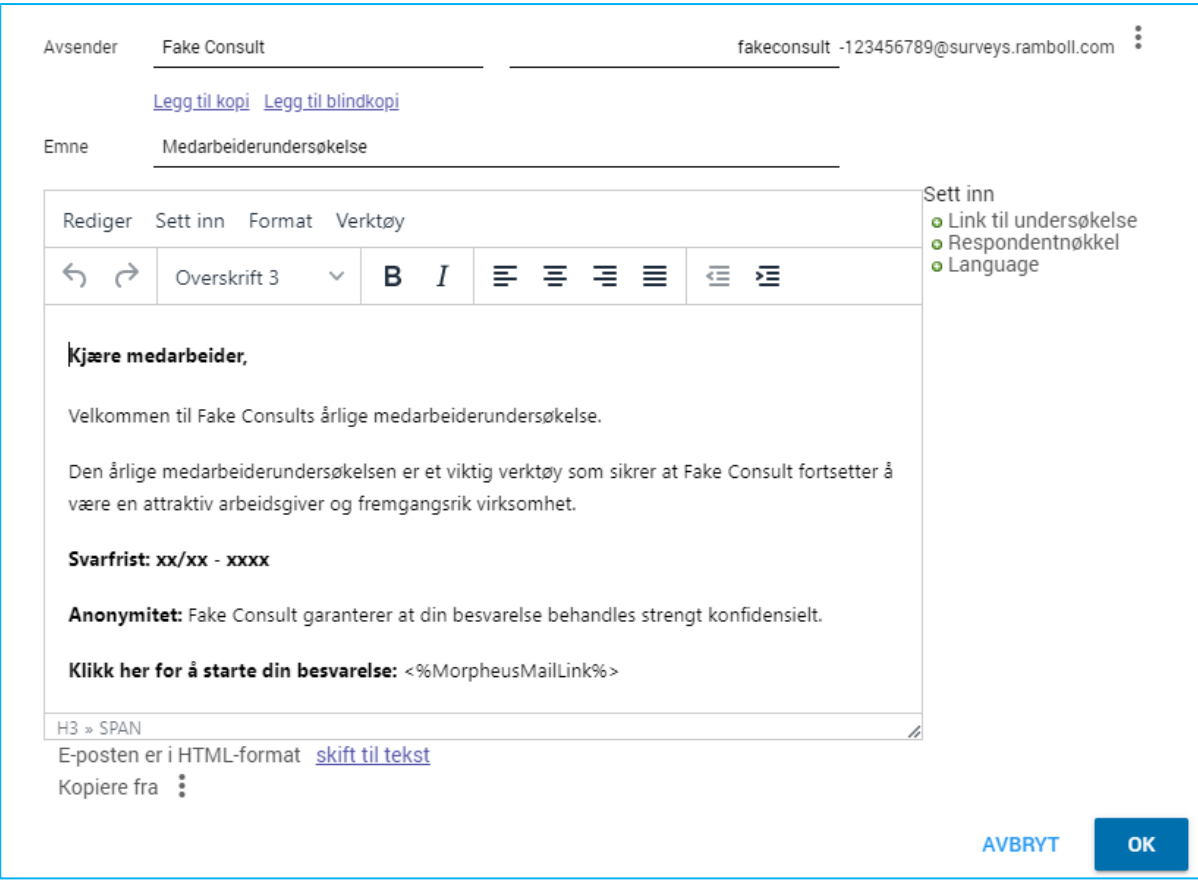

#### TIPS: Distribusjonsmelding

Distribusjonsmeldingen er selve invitasjonen til å starte undersøkelsen. Husk at jo mer konkret og innbydende den ser ut, jo større er sannsynligheten for høyere svarprosent.

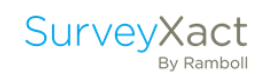

#### TIPS: Hva skal en e-posttekst inneholde?

Invitasjonse-poster bør inneholde praktisk informasjon til respondenten, men det er også svært viktig å opplyse respondenten om behandling av persondata.

Eksempel på temaer til en invitasjonstekst er:

- Undersøkelsens formål og oppbevaring av persondata. Hva skal dataen brukes til, hvem har tilgang til den, og hvor lenge lagres opplysningene?
- Hvem er avsender og hvorfor mottar respondenten undersøkelsen?
- Svarfrist, svartid og kontaktperson hos avsender.
- Hvordan svarer man på undersøkelsen?

Dersom man også vil sende ut en påminnelse til de som ikke har svart, må i tillegg en påminnelsesmelding formuleres. Dette gjøres på samme måte som ved opprettelse av distribusjonsmelding, bortsett fra at man velger å redigere «Påminnelsesmelding» under «Distribusjon» og «E-postmaler».

TIPS: Påminnelsesmelding

SurveyXact vil kun sende påminnelsesmeldingen til de respondentene som ikke har gjennomført undersøkelsen.

 $\_$  , and the set of the set of the set of the set of the set of the set of the set of the set of the set of the set of the set of the set of the set of the set of the set of the set of the set of the set of the set of th

#### <span id="page-29-0"></span>5.2.3. Opprette respondenter enkeltvis

Trykk på **D** Opprett ny respondent under «Opprett».

Opprett deg selv som respondent ved å legge inn din egen e-postadresse.

#### <span id="page-30-0"></span>5.2.4. Testutsendelse til deg selv

Huk av til venstre på de respondentene du vil sende ut til.

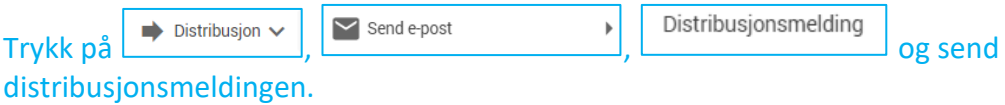

TIPS: Slette respondenter

Du kan slette respondenter ved å klikke på «Rediger valgte» og «Slett». Det kan f.eks. være lurt å slette testrespondenter før man sender ut undersøkelsen.

#### <span id="page-30-1"></span>5.2.5. Import av flere respondenter

Det er mulig å importere flere respondenter på en gang, ved hjelp av en CSV-fil.

Klikk på «Opprett» og «Importer». Klikk på «Hent mal for CSV-fil».

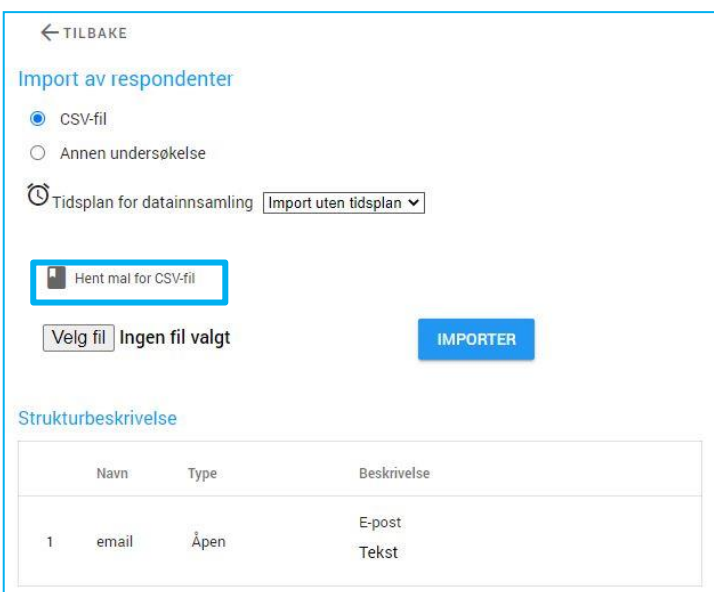

Nå åpnes et regneark der man skal fylle inn informasjonen som skal importeres, dvs.

 $\_$  , and the set of the set of the set of the set of the set of the set of the set of the set of the set of the set of the set of the set of the set of the set of the set of the set of the set of the set of the set of th

respondentenes e-postadresser og ev. bakgrunnsopplysninger fra bakgrunnsskjemaet. Du kan lese mer om bruk av bakgrunnsopplysninger i dette kapittel.

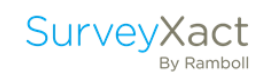

#### TIPS: Innhold i importfilen

På siden der du laster ned malen for importfilen så finner du, under «Strukturbeskrivelse», en oversikt over hva kolonnenavnene i importfilen betyr.

Legg inn fire forskjellige test-e-poster (f. eks [survey123@sx.no\)](mailto:survey123@sx.no) i kolonnen som heter «email».

Lagre importfilen som en komma-separert CSV-fil. Dette gjøres ved å klikke på «Lagre som», og velge kommaseparert eller semikolondelt CSV ut fra listen over filtyper.

Lagre filen et sted der du finner den igjen.

#### Klikk nå på «Bla gjennom», deretter «Importer».

Du har full oversikt over respondentene under «Datainnsamling». Under «Velg kolonner» så kan du styre over hvilken informasjon som vises på siden. Du kan sortere disse ved å trykke på kolonneoverskriften.

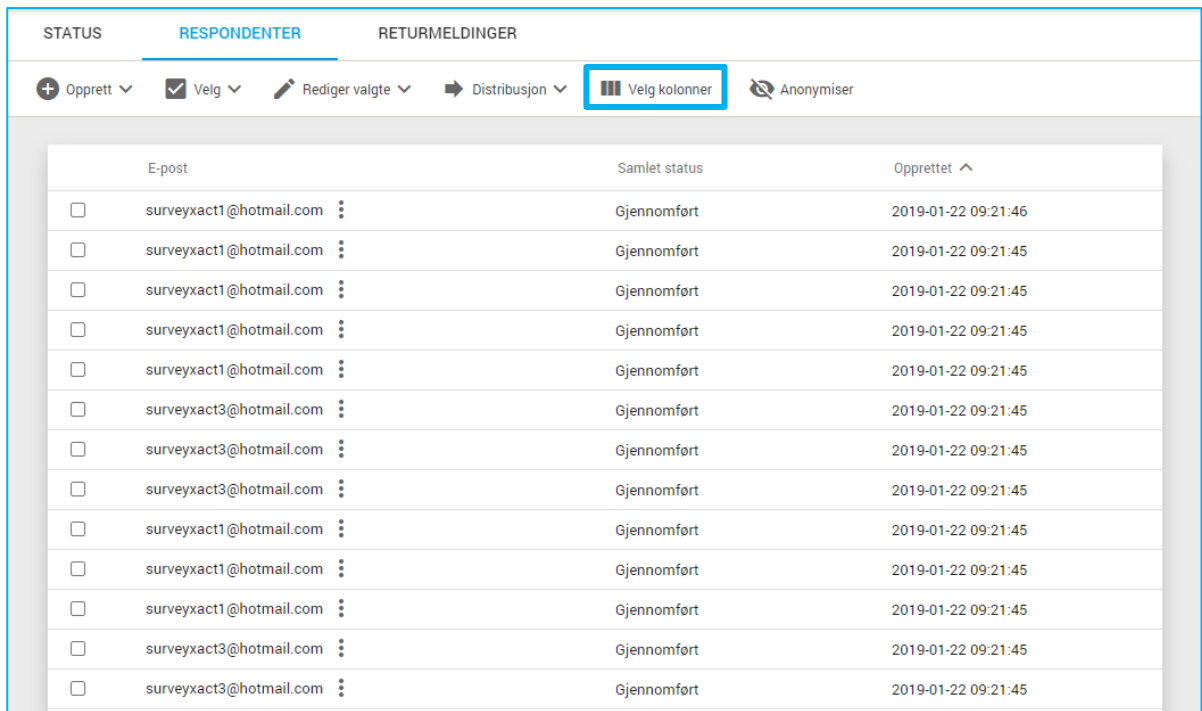

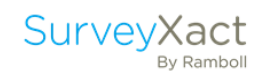

#### <span id="page-32-0"></span>5.2.6. Lage en tidsplan

Her kan du opprette undersøkelsens utsendelsesdato, påminnelsesdato og avslutningsdato. Du må ikke ha en tidsplan. Hvis du ikke har en tidsplan må du selv sende ut distribusjonsmelding, påminnelsesmelding og avslutte undersøkelsen.

Klikk «Opprett tidsplan» for å se hvordan du kan legge inn en tidsplan. Du trenger ikke lagre endringene.

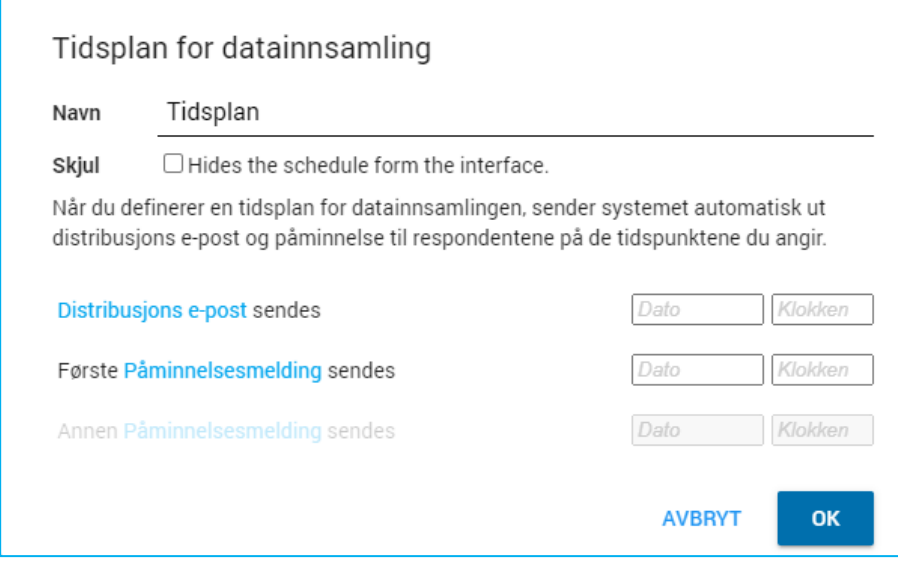

#### <span id="page-32-1"></span>5.2.7. Sjekke status

Du kan til enhver tid sjekke status på undersøkelsens respondenter.

#### Trykk på «Status» for å sjekke samlet status på din undersøkelse.

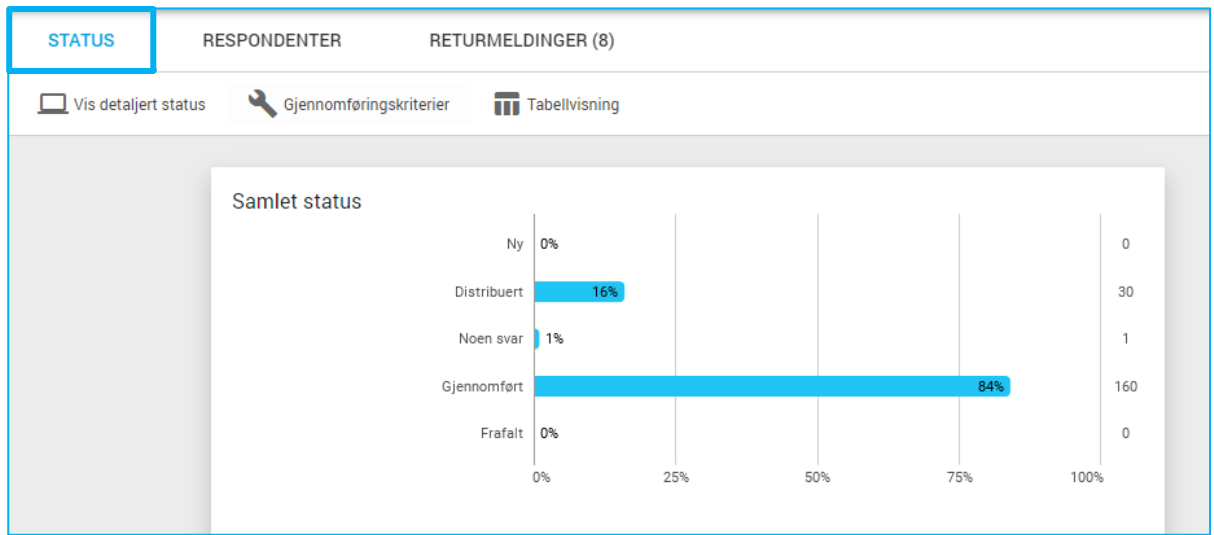

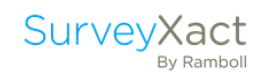

#### <span id="page-33-0"></span>TIL INFORMASJON: SMS-DISTRIBUSJON

SMS-distribusjon fungerer på nesten lik måte som distribusjon med e-post, men du oppgir telefonnummer og landskode når du oppretter respondenter manuelt eller importerer flere respondenter gjennom å bruke importfilen.

 $\_$  , and the set of the set of the set of the set of the set of the set of the set of the set of the set of the set of the set of the set of the set of the set of the set of the set of the set of the set of the set of th

Når du har aktivert SMS som distribusjonskanal så benytter du deg av «SMS-maler» istedenfor «Epostmaler». Før du kan sende ut SMS'er fra SurveyXact så må du kjøpe SMS'er fra vår hjemmeside.

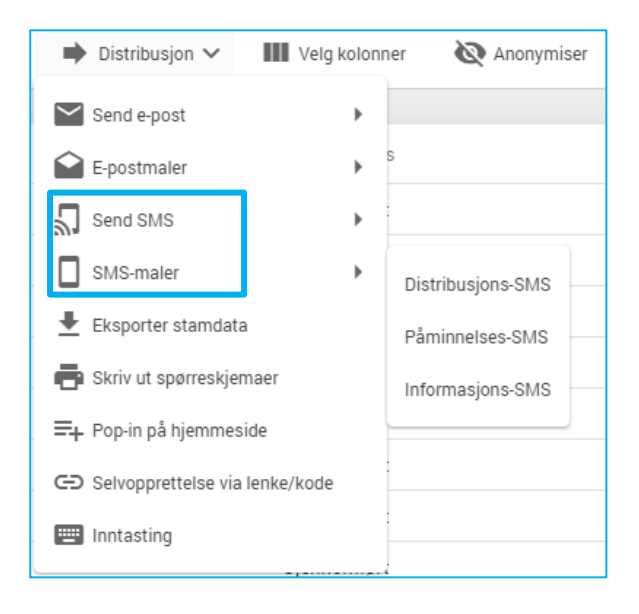

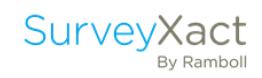

#### <span id="page-34-0"></span>TIL INFORMASJON: BRUK AV BAKGRUNNSSKJEMA

Vi skal nå forhåndsdefinere bakgrunnsinformasjon om respondentene. På samme måte som vi redigerer spørreskjema, redigerer vi også bakgrunnsskjema i spørreskjemadesigneren.

TIPS: Hva er et bakgrunnsskjema?

Et bakgrunnsskjema er et parallelt spørreskjema som kan inneholde opplysninger om respondenten som er kjent på forhånd, og som respondenten altså ikke skal svare på selv. Slike opplysninger kan være f.eks. navn, e-post, arbeidssted, kjønn, alder osv.

Baggrunnsskjemaet må ikke forveksles med opplysninger som man ønsker at respondenten skal svare på i spørreskjemaet.

TIPS: Når skal man bruke bakgrunnsskjema?

Hvis man har informasjon på forhånd som man ikke trenger å spørre om i spørreskjemaet. Dette reduserer antallet spørsmål i spørreskjemaet. Man unngår også at respondenteten «svarer feil», f.eks. gjennom at respondenten oppgir feil leder i en medarbeiderundersøkelse.

Gå tilbake under «Spørreskjema»-fanen og åpne spørreskjemadesigneren.

I verktøylinjen kan du veksle mellom spørreskjema og bakgrunnsskjema ved å klikke på ikonet  $\Box$ .

Du skal nå sette inn 2 spørsmål: (et tekstfelt og et kategorispørsmål)

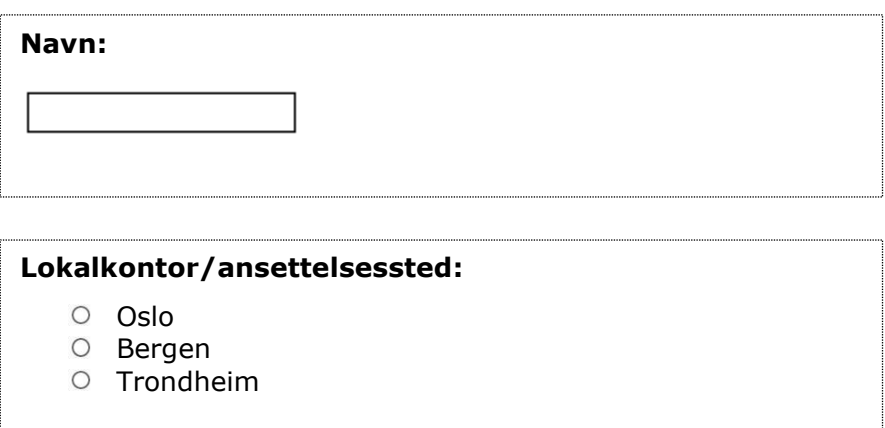

Lagre spørreskjemaet og lukk spørreskjemadesigneren.

Klikk på «Opprett» og «Importer». Klikk på «Hent mal for CSV-fil».

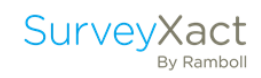

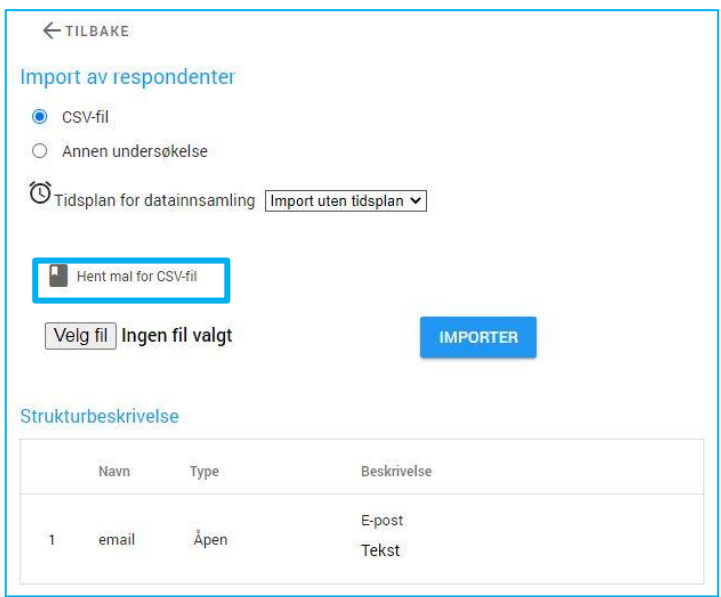

Nå åpnes et regneark der man skal fylle inn informasjonen som skal importeres, dvs. respondentenes e-postadresser og bakgrunnsopplysninger fra bakgrunnsskjemaet.

TIPS: Innhold i importfilen

På siden der du laster ned malen for importfilen så finner du, under «Strukturbeskrivelse», en oversikt over hva kolonnenavnene i importfilen betyr.

Legg inn fire forskjellige test-e-poster (f. eks [survey123@sx.no\)](mailto:survey123@sx.no) i kolonnen som heter «email».

Legg inn fire forskjellige navn.

Legg inn respondentenes region ved å skrive inn riktig tallverdi.

Lagre importfilen som en komma-separert CSV-fil. Dette gjøres ved å klikke på «Lagre som», og velge kommaseparert eller semikolondelt CSV ut fra listen over filtyper.

 $\_$  ,  $\_$  ,  $\_$  ,  $\_$  ,  $\_$  ,  $\_$  ,  $\_$  ,  $\_$  ,  $\_$  ,  $\_$  ,  $\_$  ,  $\_$  ,  $\_$  ,  $\_$  ,  $\_$  ,  $\_$  ,  $\_$  ,  $\_$  ,  $\_$  ,  $\_$  ,  $\_$  ,  $\_$  ,  $\_$  ,  $\_$  ,  $\_$  ,  $\_$  ,  $\_$  ,  $\_$  ,  $\_$  ,  $\_$  ,  $\_$  ,  $\_$  ,  $\_$  ,  $\_$  ,  $\_$  ,  $\_$  ,  $\_$  ,

Lagre filen et sted der du finner den igjen.

Klikk nå på «Bla gjennom», deretter «Importer».

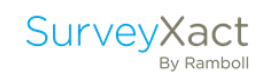

#### <span id="page-36-0"></span>TIL INFORMASJON: SLETTE PERSONDATA

Vi forestiller oss nå at datainnsamlingen er avsluttet og at vi skal anonymisere datasettet, ved å slette respondentenes navn og epostadresse.

Klikk på «Slett persondata» i hovedmenyen.

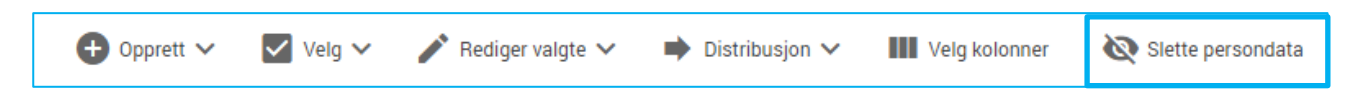

 $\_$  ,  $\_$  ,  $\_$  ,  $\_$  ,  $\_$  ,  $\_$  ,  $\_$  ,  $\_$  ,  $\_$  ,  $\_$  ,  $\_$  ,  $\_$  ,  $\_$  ,  $\_$  ,  $\_$  ,  $\_$  ,  $\_$  ,  $\_$  ,  $\_$  ,  $\_$  ,  $\_$  ,  $\_$  ,  $\_$  ,  $\_$  ,  $\_$  ,  $\_$  ,  $\_$  ,  $\_$  ,  $\_$  ,  $\_$  ,  $\_$  ,  $\_$  ,  $\_$  ,  $\_$  ,  $\_$  ,  $\_$  ,  $\_$  ,

La avhukingen for «Alle respondenter» stå og klikk på «Avansert utvelgelse».

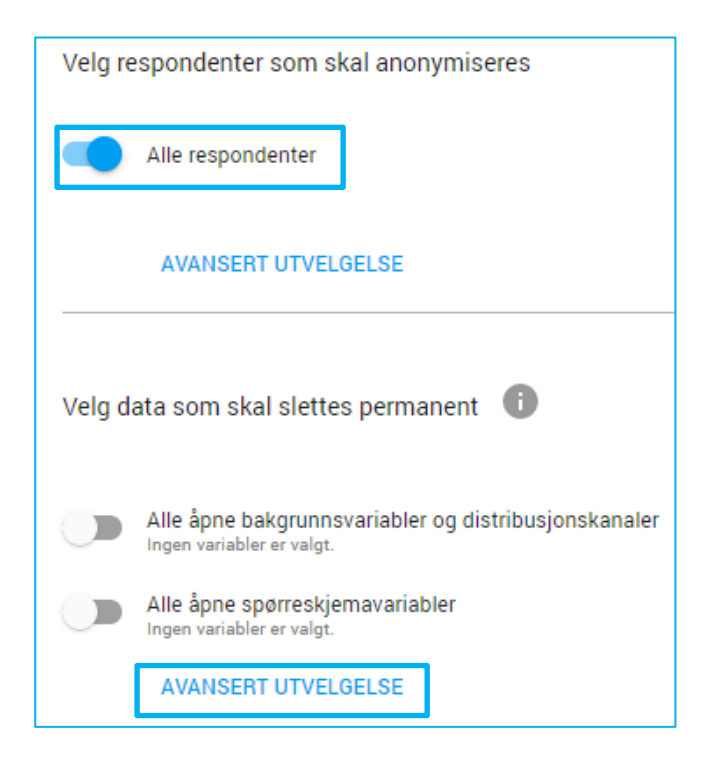

Her kan du velge variablene som skal sletts.

Bekreft ved å klikke på «OK».

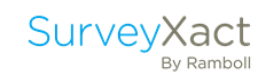

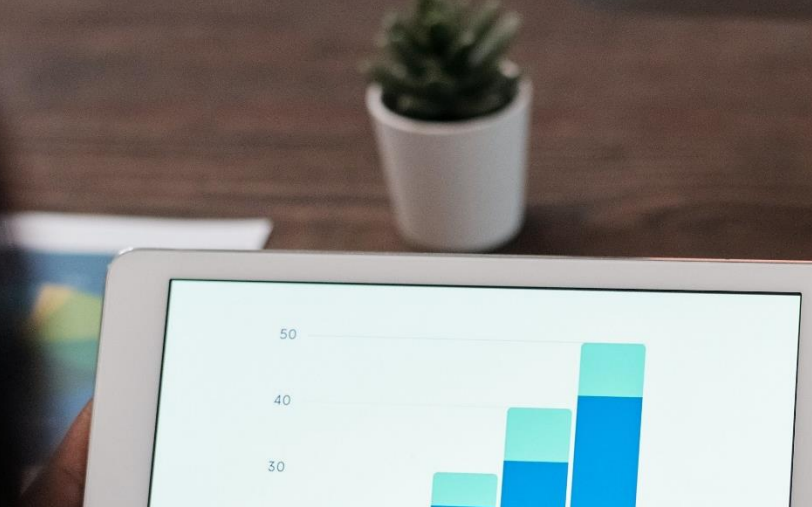

April

 $\overline{20}$ 

 $\overline{10}$ 

# ANALYSE

## <span id="page-38-0"></span>6. PRESENTASJON OG ANALYSE

Gå til hjemområdet og finn mappen «Analyse» og undersøkelsen som heter «Analyse».

÷. Presentation Klikk på fanen

Her kan man analysere resultater på forskjellige måter, lage rapporter og tilpasse rapportens layout etter eget ønske. Videre kan man lagre rapporter, eksportere rapporter til ønsket format og/eller publisere på internett. Videre kan vi også opprette og dele dashbord.

#### TIPS: Rapportering

Husk at du ikke trenger å vente på at en datainnsamling er avsluttet før du går i gang med å lage analyser og rapporter.

Rapportene tar alltid utgangspunkt i nyeste data og oppdateres derfor automatisk.

#### <span id="page-38-1"></span>6.1. GENERERE EN RAPPORT AUTOMATISK OG LAGRE

Klikk på «Opprett» og «Oversiktsrapport» for å generere en rapport automatisk.

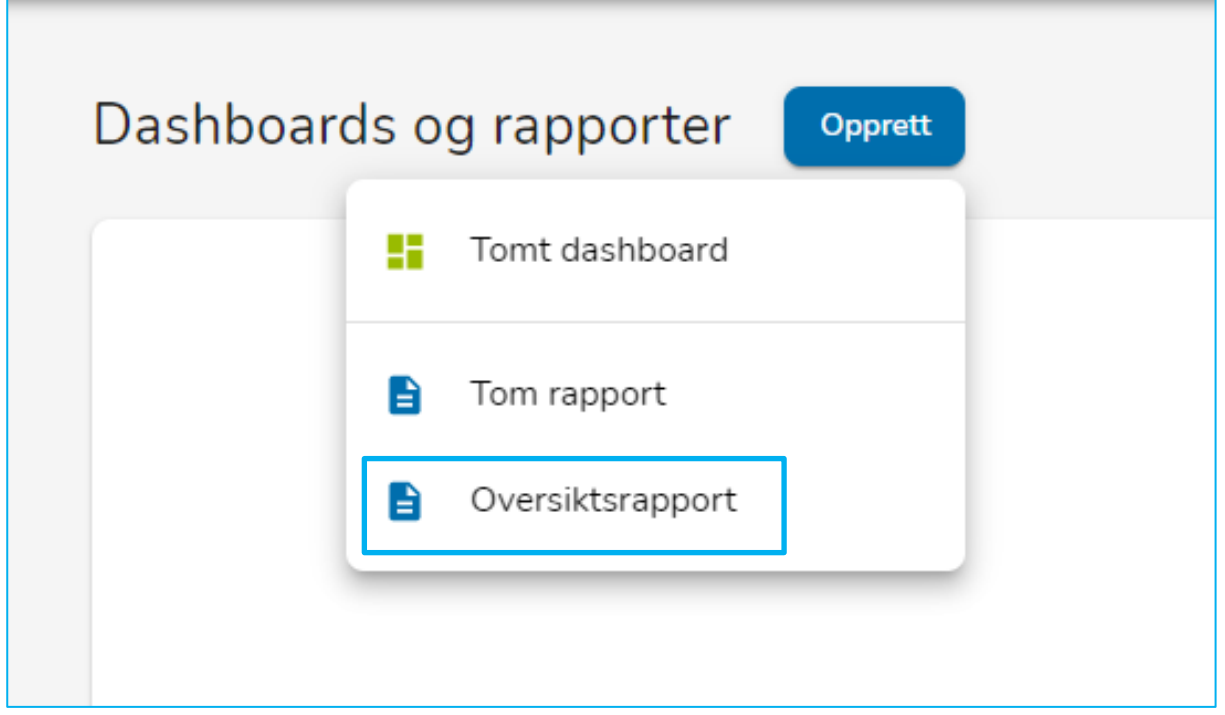

Rapporten som dukker opp vil inneholde alle spørsmål fra undersøkelsen, og svar fra alle respondenter. Den gir dermed god oversikt over de innsamlede resultatene. SurveyXact velger en visning som passer spørsmålstypen.

TIPS: Generere automatisk rapport

Å la SurveyXact generere en ferdig rapport på denne måten kan være et godt utgangspunkt når man skal bygge sin egen rapport. Man sørger for at man får med elementer fra hele undersøkelsen, og man kan deretter legge til, redigere og/eller fjerne elementer fra rapporten.

Lagre rapporten ved å klikke  $\Box$   $\Box$  og velge «Lagre som». Gi rapporten et navn, f.eks. «Ditt navn + dato».

Du har nå laget en ferdig rapport.

#### <span id="page-39-0"></span>6.2. REDIGER RAPPORT

Rapporten som SurveyXact har laget er et fint utgangspunkt, men vi skal se på hvordan vi kan redigere elementer slik at rapporten blir seende ut slik vi ønsker.

#### <span id="page-39-1"></span>6.2.1. Legg til overskrift

Vi skal nå fortsette å redigere i rapporten vår, og skal starte med å legge til en overskrift.

Klikk på den øverste figuren i rapporten, «Samlet status», klikk deretter på  $\blacksquare$  som befinner seg helt øverst i rapporten. Dra deretter overskriften opp slik at den ligger øverst i rapporten.

Gi rapporten et navn i tekstboksen som kommer opp, f.eks. «Totalrapport».

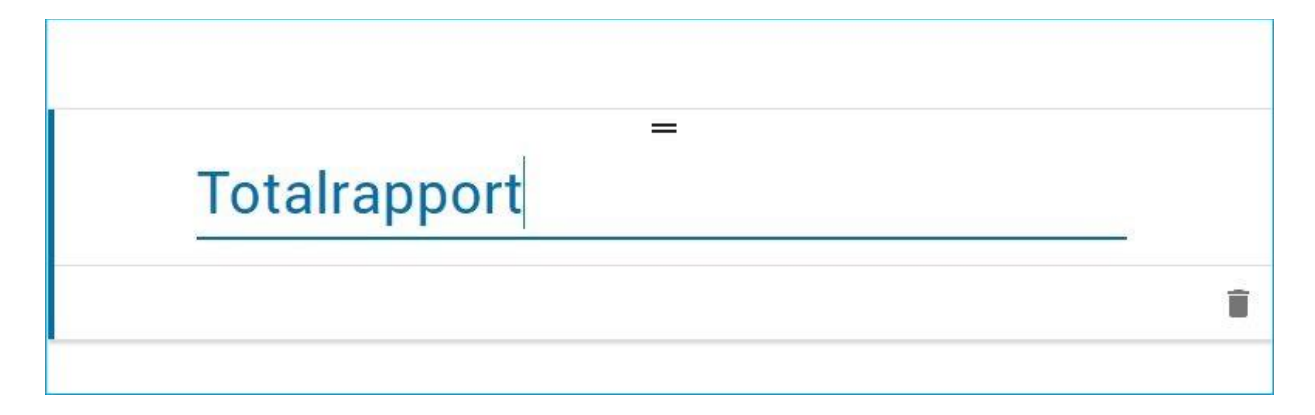

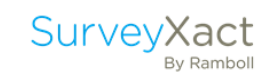

#### <span id="page-40-0"></span>6.2.2. Sideskift, topptekst og sidenummer

Klikk øverst i rapporten for å legge inn et sideskift under overskriften du nettopp la inn.

Klikk på «Layout og tema» øverst i rapporten. Huk av for «Topptekst» under «Topptekst og sidenummer».

Skriv inn dagens dato øverst til venstre, skriv deretter «Introduksjon til SurveyXact» til høyre.

Huk deretter av for «Sidenummer» og velg plassering av sidenummer under.

Sidenumrene vil vises når rapporten eksporteres.

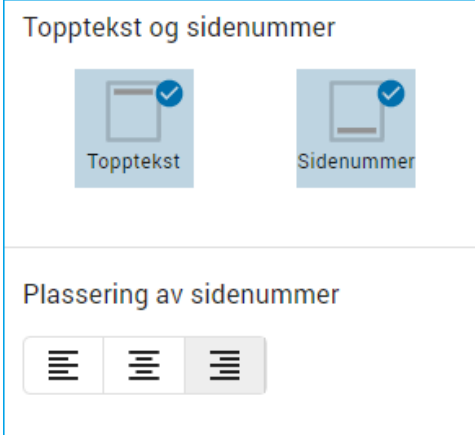

#### TIPS: Innholdsfortegnelse

Under «Layout og tema» i rapportbyggeren er det mulig å opprette en innholdsfortegnelse tilpasset din rapport. Innholdsfortegnelsen tar utgangspunkt i overskriftene som legges inn i rapporten. Det er mulig å legge inn overskrifter på 3 ulike nivåer. Du kan videre velge hvor mange nivåer som skal inngå i innholdsfortegnelsen.

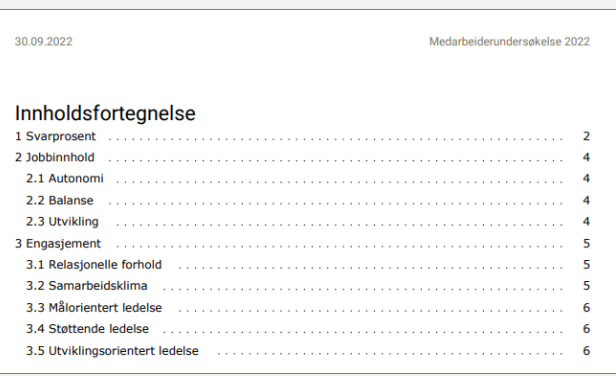

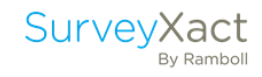

#### <span id="page-41-0"></span>6.2.3. Bytt og tilpass fremvisningsmåte

TIPS: I SurveyXact kan du fremvise resultater på følgende måter:

#### Frekvens

Frekvensfunksjonen brukes gjerne til å analysere spørsmål der det er hensiktsmessig med rene opptellinger. Hvor mange har svart de ulike svaralternativene, og hvor stor andel av det totale antallet utgjør dette? Typisk hvis man har en skala hvor respondenten har måttet krysse av for hvor fornøyd de er med noe.

#### **Giennomsnitt**

Gjennomsnittsfunksjonen viser også sentraltendensen og brukes ofte for å finne ut av måloppnåelse. Enkelte bedrifter har sertifiseringstall å nå opp til hvor for eksempel tilfredshet ikke må ligge under en viss verdi. Her kan man enkelt bruke denne funksjonen for å finne ut av det.

#### Indeks

Indeks viser sentraltendensen og gjør det mulig å blant annet sammenligne spørsmål med ulike skalaer. Selv om du i samme undersøkelse har brukt 5-punktskala et sted og 6 punktskala et annet sted kan du sammenligne disse ved hjelp av indekstall.

#### **Observasioner**

Er nyttig dersom du ønsker en skjematisk oversikt over svar og respondenter gjennom hele undersøkelsen. For eksempel

- a. Hvor tilfredse er mine kursister med dette kurset?
- b. Hvem av mine kursister som har meldt seg på kurs ønsker lunsj, transport til og fra?
- c. Hvem har sagt hva under det åpne kommentarfeltet?

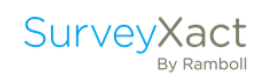

Spørsmål 1, «Hva er stillingsbetegnelsen din?», vises nå i et søylediagram med frekvens. Du skal endre visningen av dette spørsmålet til et sektordiagram i stedet.

Klikk på figuren slik at sidepanelet «Rediger figur» dukker opp øverst til høyre. Klikk på nedtrekksmenyen under «Type» og velg «Sikrel».

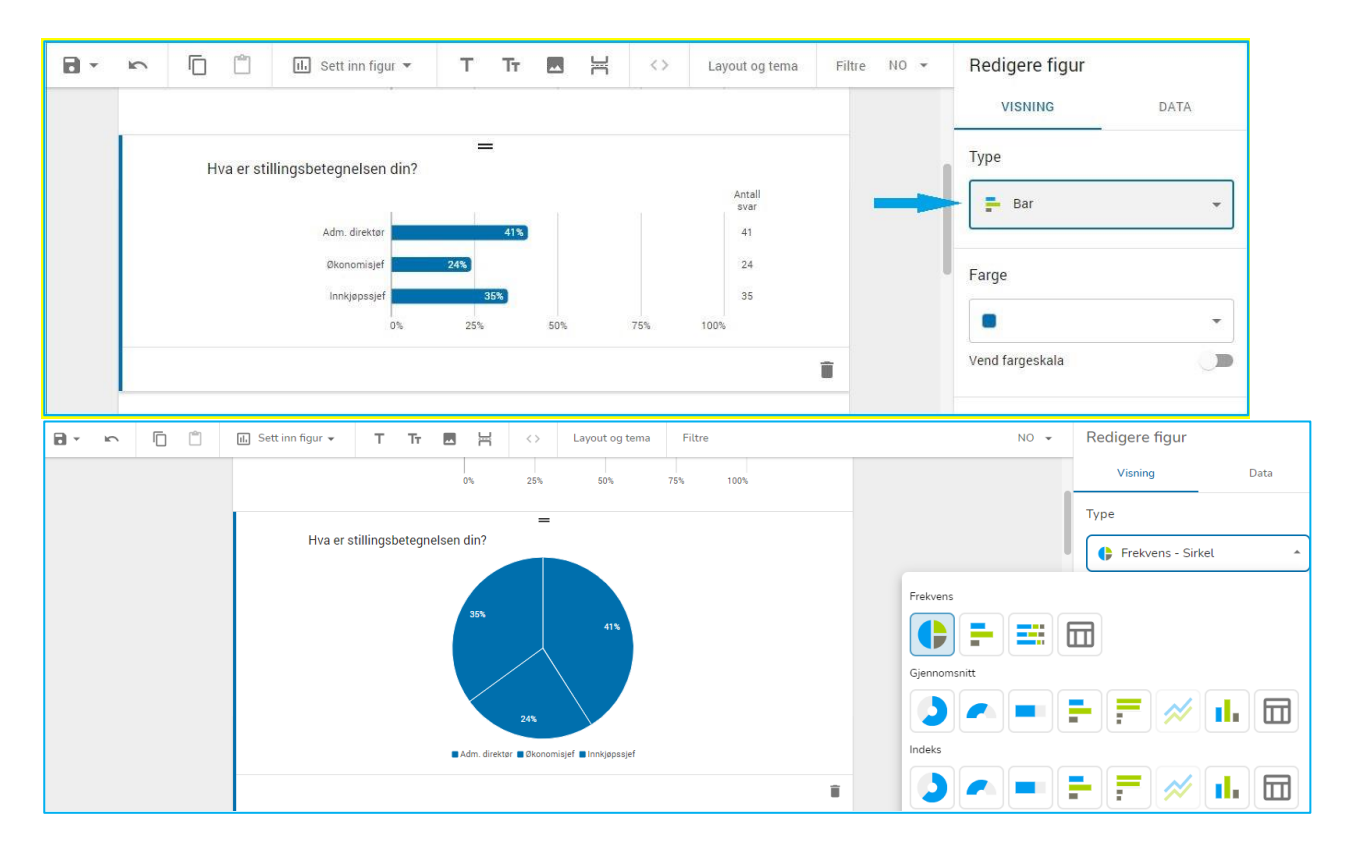

#### Klikk deretter på «Farge» og velg «Høy kontrast».

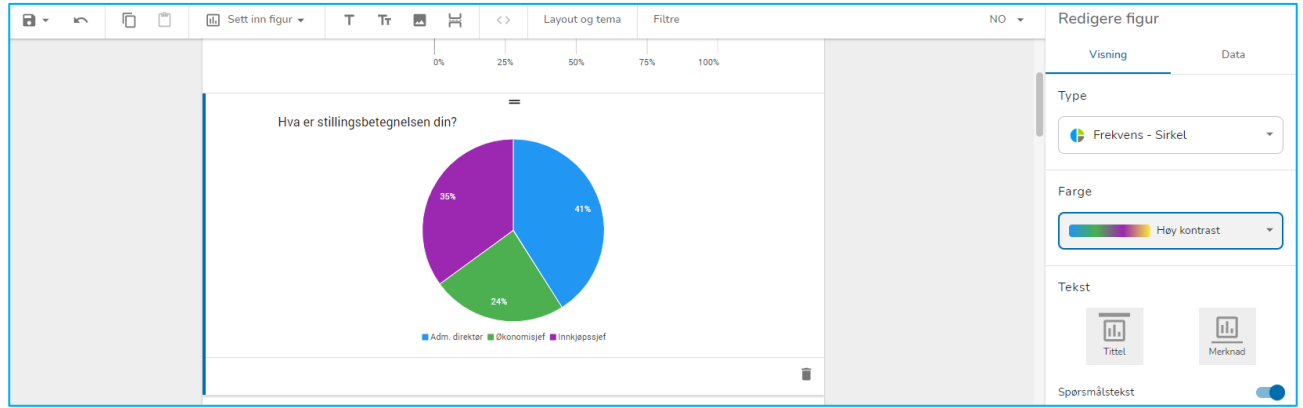

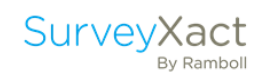

#### TIPS: Endre farger, fremvisningsformat og rekkefølge på elementer

#### Endre farge

For å endre farger i en figur klikker du på diagrammet du vil endre, og klikker på nedtrekksmenyen «Farge» under «Redigere figur». Her kan du velge blant pre-definerte fargeskalaer eller definere dine egne farger ved å klikke på «Lage fargeskala».

#### Endre fremvisningsformat

For å endre fremvisningsformat på en figur klikker du på diagrammet du vil endre, og klikker på nedtrekksmenyen «Type» under «Redigere figur». Velg deretter det formatet du vil at diagrammet skal ha.

#### Endre rekkefølgen

For å endre rekkefølgen på elementene i analysen markerer du figuren du ønsker å flytte og klikker på de to svarte strekene som dukker opp øverst i figuren. Da vil du enkelt kunne dra figuren opp eller ned. Alle elementer i rapporten kan flyttes etter «drag and drop»-prinsippet.

#### <span id="page-43-0"></span>6.2.4. Observasjonstabell

Scroll ned til oversikten over kundenes «supplerende kommentarer». Vi skal nå legge inn kundenavn i denne tabellen slik at vi kan se hvilke kunder som kom har kommentert hva.

Marker tabellen og klikk på fanen «Data». Klikk på «Velg variabler» under «Variabler».

Søk på «kunde…» i søkefeltet og huk av for «Navn på kunde». Klikk på «OK».

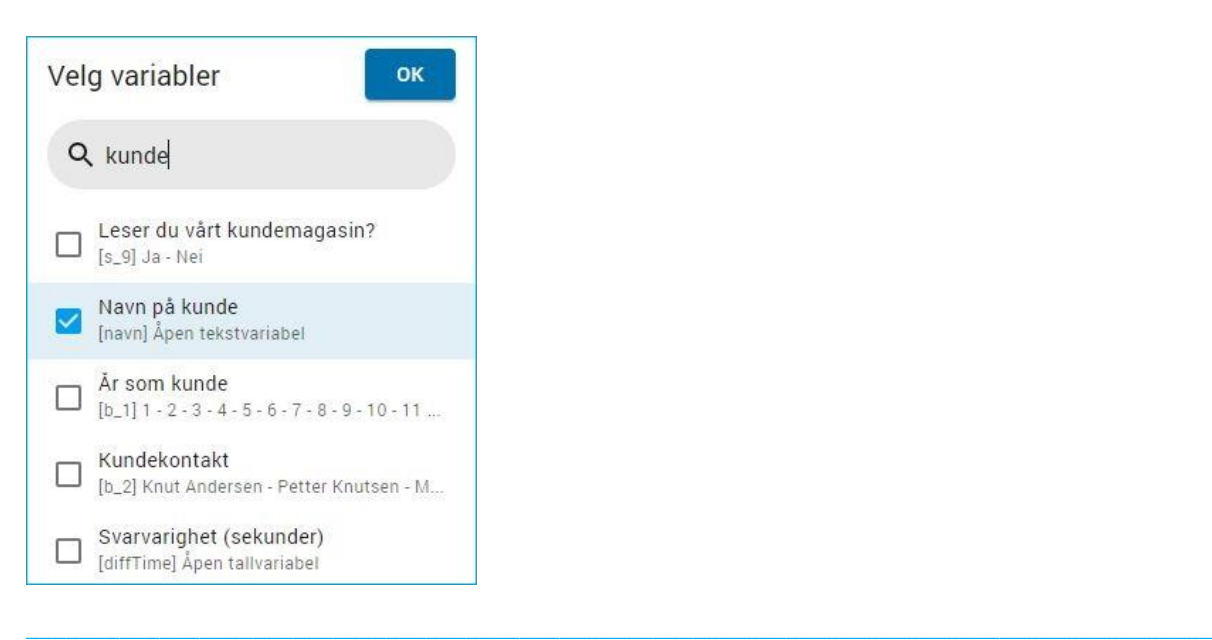

Nå er kundenavn lagt til i tabellen.

Under «Variabler» skal du nå *dra* «Navn på kunde» opp over «Har du supplerende kommentarer».

Da får vi kundenavn som første kolonne i tabellen.

Under «Sortering» endrer du til «Navn på kunde», og klikker på «Lav til høy».

Nå er kundenavnene sortert i alfabetisk rekkefølge.

#### <span id="page-44-0"></span>6.2.5. Sette filter på rapporten

For å se kun utvalgte resultater kan man benytte funksjonen «Filter». Her vil man isolere rapporten sin til kun å vise resultater for eksempelvis en region, en avdeling eller lignende. Disse filtrene kan man velge seg på bakgrunn av variabler som ligger i spørreskjemaet, eller eventuelle bakgrunnsvariabler. Dette filteret kan man sette til å gjelde for en hel rapport eller for enkelte elementer i rapporten.

Vi skal sette et filter som gjelder for hele rapporten.

#### Klikk på «Filtre» i toppen av rapporten.

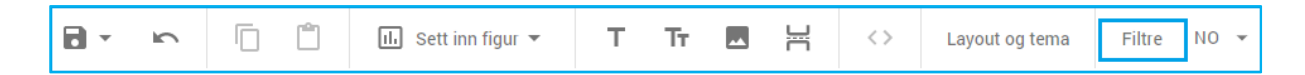

Klikk deretter på  $+$  ved «Rapportfilter».

Klikk på nedtrekksmenyen «Velg» og velg «Region». Velg at verdien må være = (2) Østlandet.

#### Klikk på «Lagre».

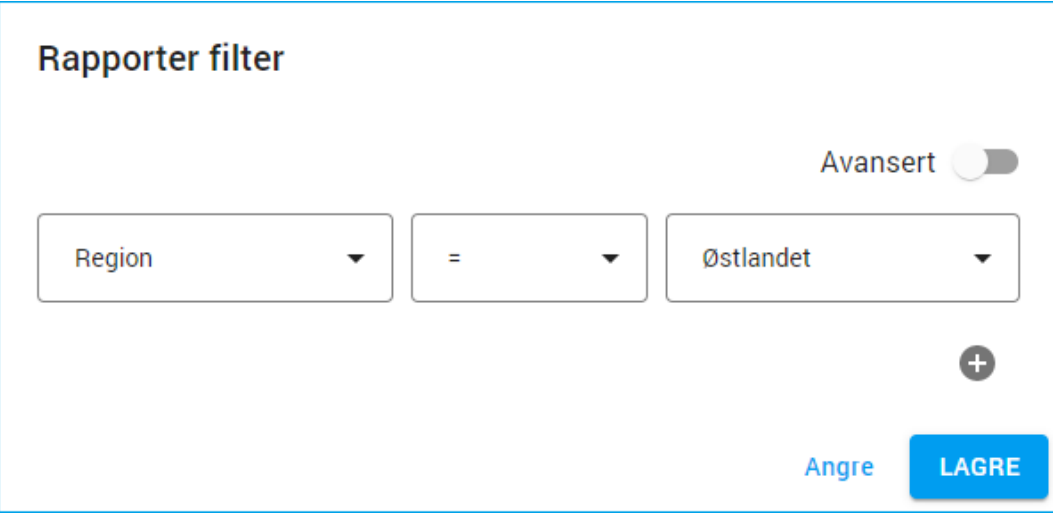

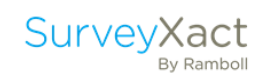

Nå viser rapporten kun resultatene for Østlandet.

Ta bort dette filteret ved å klikke på de tre prikkene ved filteret og velg «Slett».

Lagre rapporten ved å klikke på **D**.

#### <span id="page-45-0"></span>6.3. OPPRETT UNDERRAPPORTER

I mange typer av undersøkelser har vi behov for å lage egne rapporter for enkelte grupper (f.eks. avdeling eller region). Vi skal nå lage regionrapporter.

Finn rapporten du har lagret ved å klikke på tilbakeknappen  $\leftarrow$  øverst til venstre.

Klikk på de tre prikkene ytterst til høyre på rapporten din, og velg «Opprett underrapporter»:

 $\_$  ,  $\_$  ,  $\_$  ,  $\_$  ,  $\_$  ,  $\_$  ,  $\_$  ,  $\_$  ,  $\_$  ,  $\_$  ,  $\_$  ,  $\_$  ,  $\_$  ,  $\_$  ,  $\_$  ,  $\_$  ,  $\_$  ,  $\_$  ,  $\_$  ,  $\_$  ,  $\_$  ,  $\_$  ,  $\_$  ,  $\_$  ,  $\_$  ,  $\_$  ,  $\_$  ,  $\_$  ,  $\_$  ,  $\_$  ,  $\_$  ,  $\_$  ,  $\_$  ,  $\_$  ,  $\_$  ,  $\_$  ,  $\_$  ,

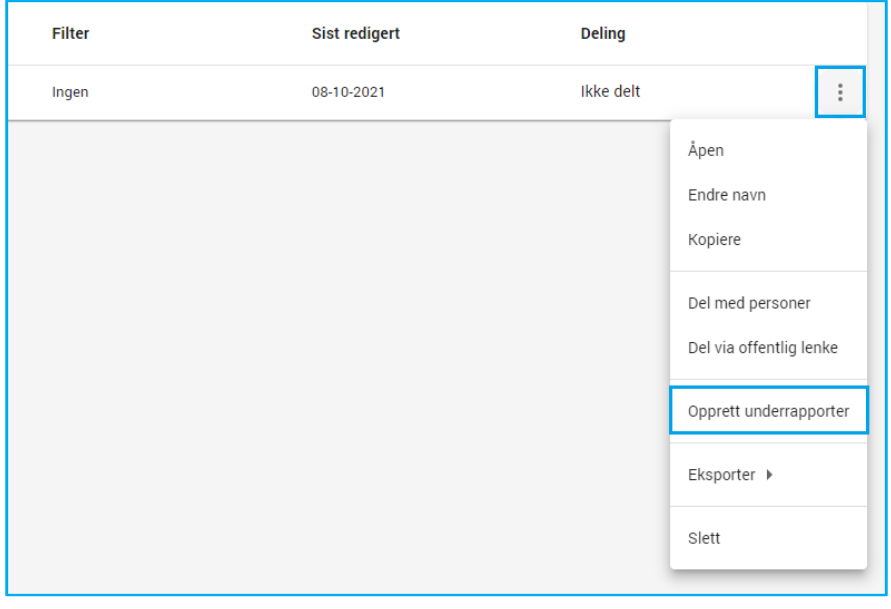

Velg «Region» i variabeloversikten og klikk på «Opprett».

Nå har vi en rapport per region.

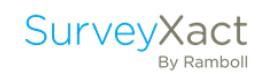

#### <span id="page-46-0"></span>6.4. DELE RAPPORTER

#### <span id="page-46-1"></span>6.4.1. Eksportere rapport

Det er mulig å eksportere rapporten til PDF, Word eller Excel.

Klikk på  $\epsilon$  EKSPORTER for å se de ulike alternativene du har. Prøv f.eks. å eksportere til PDF for å se hvordan rapporten vil se ut.

#### <span id="page-46-2"></span>6.4.2. Publisere rapport

Det er også mulig å dele dynamiske eller avsluttede rapporter online via lenker.

Gå til rapportoversikten under «Presentasjon». Klikk på de tre prikkene ved rapporten din og velg «Del via offentlig lenke» ved siden av navnet på rapporten.

Du kan velge om rapporten skal kunne deles med alle, eller om tilgangen skal begrenses til enkelte personer.

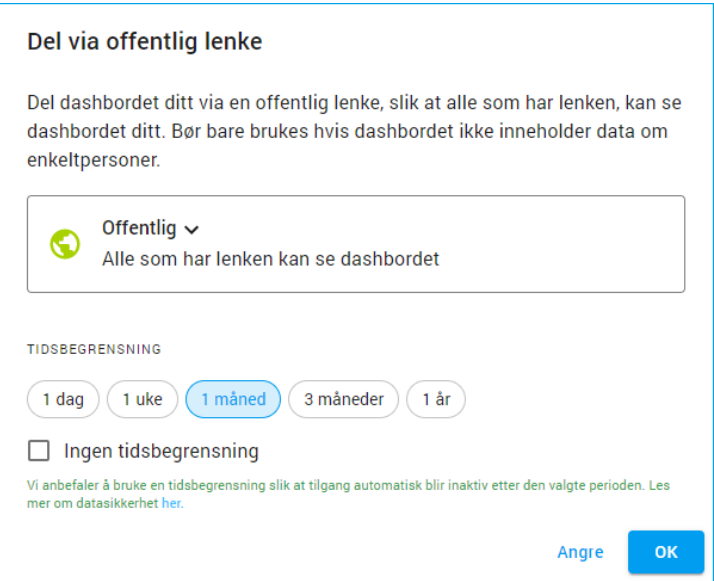

Videre kan du sette en tidsbegrensning på tilgangen.

#### Klikk på «OK».

Lenken vil nå dukke opp i sidepanelet til høyre. Klikk på «Kopier link» og lim den inn i din nettleser for å se hvordan rapporten ser ut online.

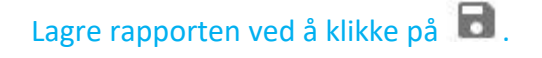

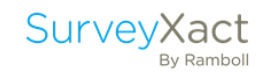

#### <span id="page-47-0"></span>6.5. OPPRETT DASHBORD

I tillegg til å utarbeide en rapport skal vi også opprette et dashbord som viser de overordnede resultatene fra undersøkelsen.

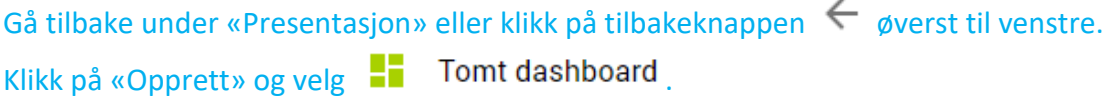

Et standard dashbord inneholder 4 rammer. Under «Layout og tema» kan du tilpasse layout og antall rammer.

TIPS: Layout og tema

I verktøylinjen kan du endre layouten og temaet for ditt dashboard, som betyr at du kan velge antall og størrelse på elementene i dashbordet.

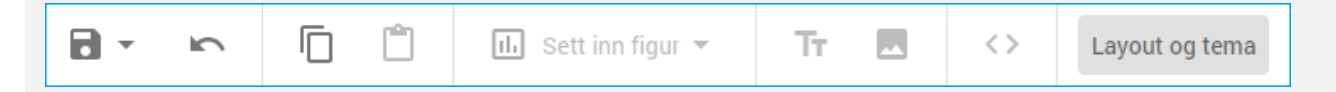

Under «Tema» kan du legge til logo og endre farge i headeren i dashbordet, samt default-farge på grafer. Videre kan du også endre skriftfarge i headeren. Dersom undersøkelsens layoutmal inneholder en tilpasset farge og logo, vil disse automatisk benyttes når du oppretter nye Dashboard.

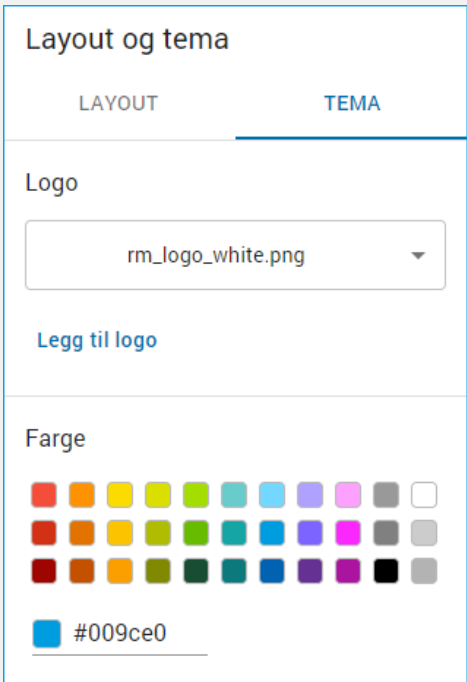

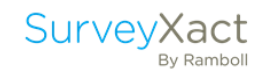

Klikk i ruten øverst til venstre, «Klikk for å sette inn figur», og velg figurtype

Veg Frekvens Bar  $\Box$ 

Søk opp og velg «Region» under «Velg variabler». Klikk på «OK».

Velg deretter å fremvise «Antall svar» under «Tilpasning».

Klikk i ruten til høyre for «Region» og velg Frekvens Sirkel  $\left|\bullet\right|$ Velg «Hva er stillingsbetegnelsen din?». Klikk på «OK».

Legg inn et nytt element ved å klikke på ruten lengst til venstre oppe og velg

Observasjoner Liste  $\mathbf{F} = \mathbf{S}$  Søk opp og velg «Har du supplerende kommentarer». Klikk på «OK».

Klikk på den store ruten nede og velg Gjennomsnitt Kolonne

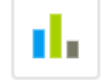

Huk deretter av for «Vår nettside», «Din kundekontakt», «Våre priser», «Vår kunnskap». Klikk på «OK».

 $\_$  ,  $\_$  ,  $\_$  ,  $\_$  ,  $\_$  ,  $\_$  ,  $\_$  ,  $\_$  ,  $\_$  ,  $\_$  ,  $\_$  ,  $\_$  ,  $\_$  ,  $\_$  ,  $\_$  ,  $\_$  ,  $\_$  ,  $\_$  ,  $\_$  ,  $\_$  ,  $\_$  ,  $\_$  ,  $\_$  ,  $\_$  ,  $\_$  ,  $\_$  ,  $\_$  ,  $\_$  ,  $\_$  ,  $\_$  ,  $\_$  ,  $\_$  ,  $\_$  ,  $\_$  ,  $\_$  ,  $\_$  ,  $\_$  ,

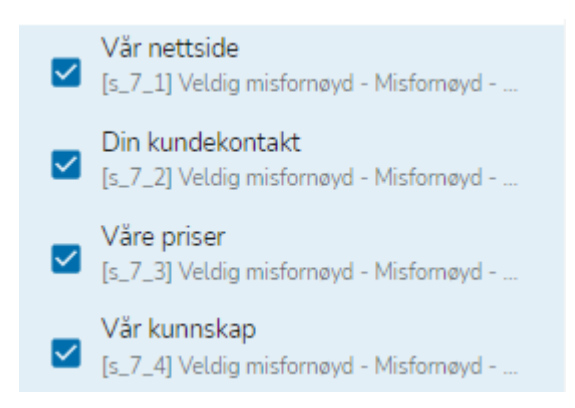

Velg «Lav til høy» under «Sortering»:

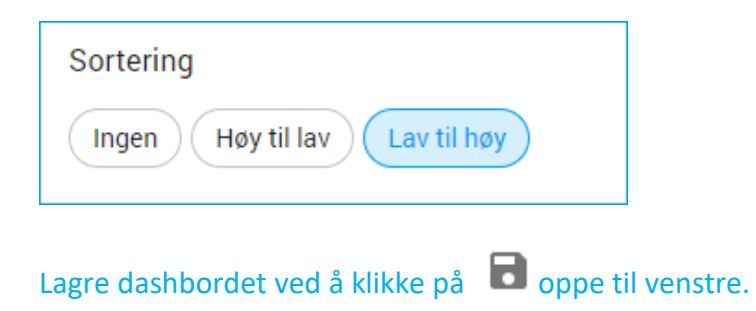

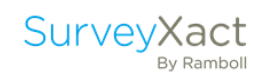

#### <span id="page-49-0"></span>6.6. ANALYSE – EKSTRAOPPGAVER

1. Hvor mange økonomisjefer har besvart undersøkelsen?

Antall: \_\_\_\_\_

2. Hvor høy prosentandel av de administrerende direktørene i bedriftene er «Veldig fornøyd» med produkttype D?

Prosent: \_\_\_\_\_

3. Hvor høy prosentandel av bedriftene på Vestlandet er eksportbedrifter?

Prosent:

4. Hvor mange eksportbedrifter leser vårt kundemagasin?

Antall: \_\_\_\_\_

5. Hvor tilfreds er de ansatte med produkttype A i gjennomsnitt?

Gj.snitt: \_\_\_\_\_

6. Hva har Michael Mok skrevet under «Supplerende kommentarer» og hvilken stillingsbetegnelse har han?

Stillingsbeskrivelse: \_\_\_\_\_\_\_\_\_\_\_\_\_\_\_\_\_\_\_\_\_\_\_\_\_\_\_\_\_\_\_\_\_\_

Kommentarer: \_\_\_\_\_\_\_\_\_\_\_\_\_\_\_\_\_\_\_\_\_\_\_\_\_\_\_\_\_\_\_\_\_\_

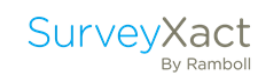

## EKSTRAOPPGAVER: RANDOMISERING

OPPSUMMERING

\_\_\_\_\_\_\_\_\_\_\_\_\_\_\_\_\_\_\_\_\_\_\_\_\_\_\_\_\_\_\_\_\_\_\_\_\_\_\_\_\_\_\_\_\_\_\_\_\_\_\_\_\_\_\_\_\_\_\_\_\_\_\_\_\_\_\_\_\_\_\_\_\_\_\_\_\_\_\_\_\_\_\_\_\_\_\_\_\_

Side 51 / Introduksjon til SurveyXact

## 7. RANDOMISERING

#### <span id="page-51-1"></span><span id="page-51-0"></span>7.1. EKSTRAOPPGAVE 1 - OPPRETTE RANDOMISERING

Du skal lage en undersøkelse der du ønsker å lage en innledning og avslutning som skal vises til alle respondentene. I tillegg ønsker du at alle spørsmålene skal vises til respondentene, og i tilfeldig rekkefølge

Trykk på «Spørreskjema» i menyen til venstre og trykk deretter på rediger spørsmål.

Gå til side 4 hvor spørsmålet er «Hvilke mål har du for neste år?» og huk av på «Skal kategorier vises tilfeldig?»

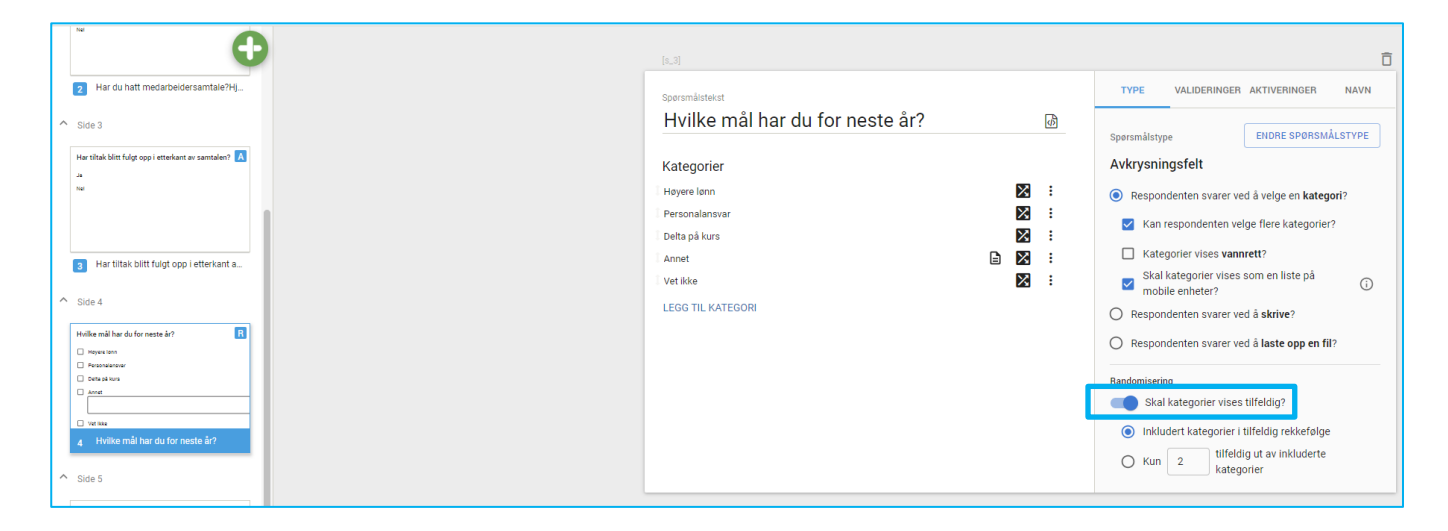

Ikonet  $\boxtimes$  illustrerer at element er inkluder i randomiseringen.

Velg «Inkluderte elementer i tilfeldig rekkefølge». Trykk på  $\boxtimes$ , og velg bort elementene «Annet» og «Vet ikke».

Da vil ikonet bak elementet se slik ut  $\frac{1}{2}$  og svaralternativene «Annet» og «Vet ikke» vil vises i samme rekkefølge for alle respondenter.

 $\_$  ,  $\_$  ,  $\_$  ,  $\_$  ,  $\_$  ,  $\_$  ,  $\_$  ,  $\_$  ,  $\_$  ,  $\_$  ,  $\_$  ,  $\_$  ,  $\_$  ,  $\_$  ,  $\_$  ,  $\_$  ,  $\_$  ,  $\_$  ,  $\_$  ,  $\_$  ,  $\_$  ,  $\_$  ,  $\_$  ,  $\_$  ,  $\_$  ,  $\_$  ,  $\_$  ,  $\_$  ,  $\_$  ,  $\_$  ,  $\_$  ,  $\_$  ,  $\_$  ,  $\_$  ,  $\_$  ,  $\_$  ,  $\_$  ,

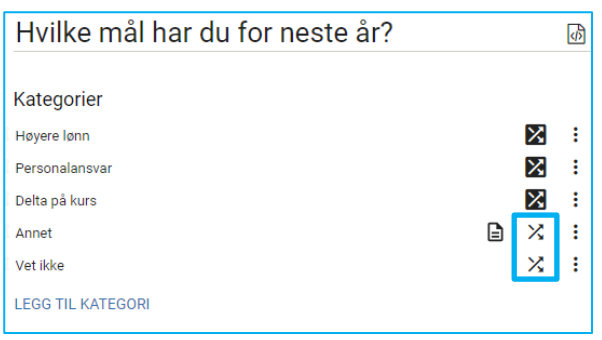

Lagre ved å klikke på  $\Box$  oppe til venstre.

#### 7.2 EKSTAOPPGAVE 2 - INKLUDERE EN DELMENGE I SPØRRESKJEMAET Du ønsker kun å vise 2 av 3 elementer i tilfeldig rekkefølge i spørreskjemaet ditt. Velg «Kun «X» tilfeldig av inkluderte elementer». Tast inn «2» i inntastningsfeltet. VALIDERINGER AKTIVERINGER **NAVN TVD** Snørsmålstekst Hvilke mål har du for neste år?  $\overline{\Phi}$ Spørsmålstype ENDRE SPØRSMÅLSTYPE Avkrysningsfelt Kategorier  $\mathbf{z}$ Høyere lønn Respondenten svarer ved å velge en kategori?  $\mathbf{z}$ Personalansvar Kan respondenten velge flere kategorier? Delta på kurs  $\mathbb{Z}$ Kategorier vises vannrett? **a** × : Annet Skal kategorier vises som en liste på<br>mobile enheter? Vet ikke  $X$ :  $\bigcirc$ LEGG TIL KATEGORI ○ Respondenten svarer ved å skrive? ○ Respondenten svarer ved å laste opp en fil? Randomisering Skal kategorier vises tilfeldig? ○ Inkludert kategorier i tilfeldig rekkefølge tilfeldig ut av inkluderte  $\bullet$  Kun 2 kategorier Da vil 2 tilfeldige av elementene som er markert med **2** vises til respondenten. På samme måte som i eksempel 1, kan du velge bort elementer fra randomiseringen. Kikk på ikonet slik at det ser slik ut  $\mathcal{X}$ . Da vil elementene ikke inkluderes i delmengden, og likevel vises til respondenten.

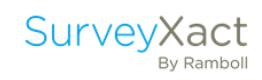

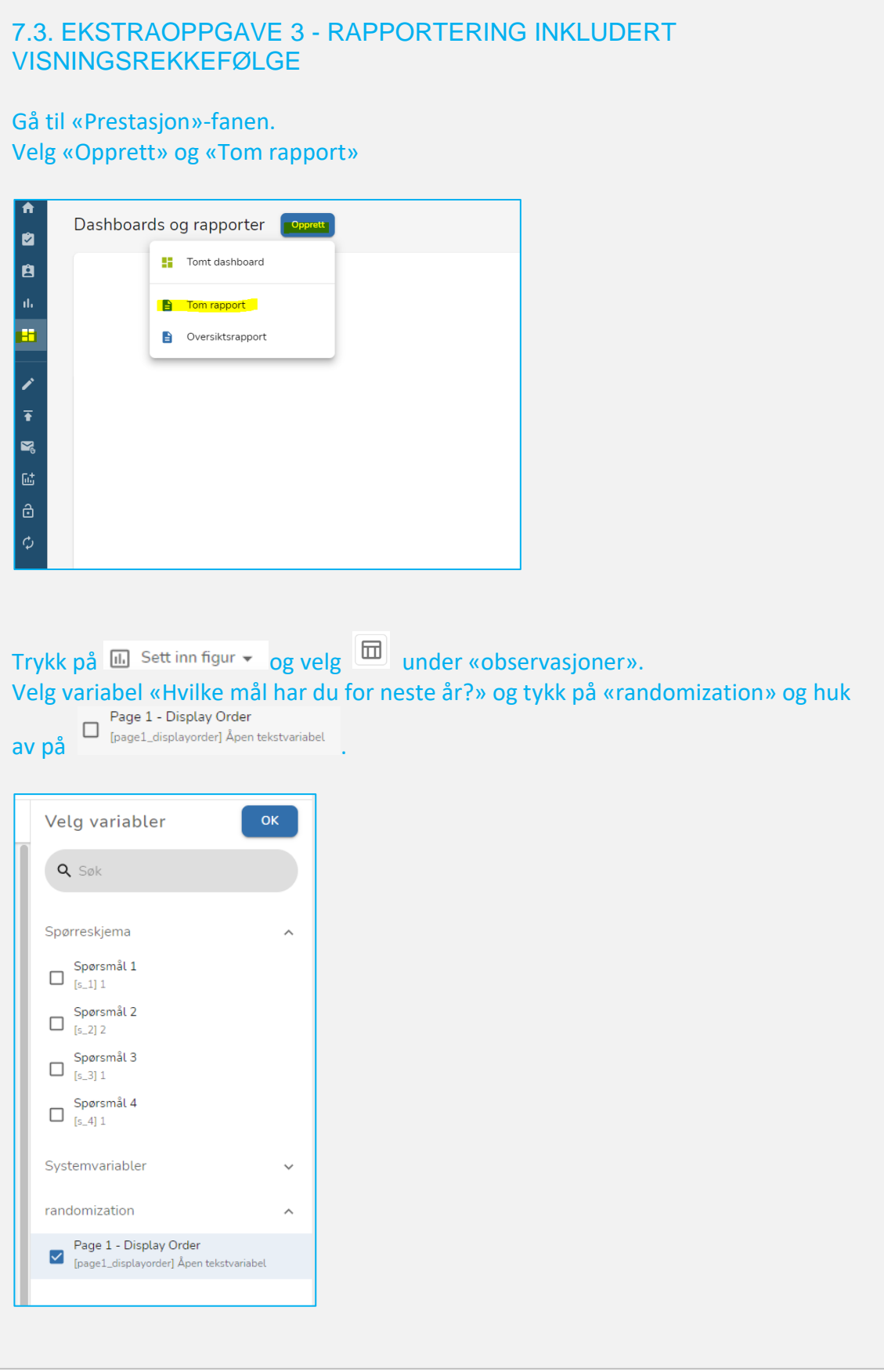

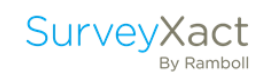

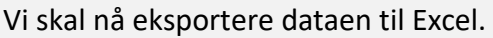

Trykk på **E** Eksporter og velg «Excel»

Page 1 - Display Order

text1|s\_1|s\_4|text2

text1|s\_2|s\_4|text2

text1|s\_4|s\_2|text2

text1|s\_3|s\_4|text2

text1|s\_4|s\_2|text2

 $|text1|s_2|s_4|text2$ 

text1|s\_4|s\_1|text2

 $\frac{1}{2}$  | text1 | s\_4 | s\_2 | text2

I Excel vil visningsrekkefølgen se slik ut.

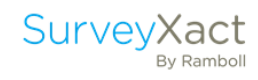

## <span id="page-55-0"></span>8. SUPPORT

Hva om du står fast ved noe i en undersøkelse? Det er flere muligheter:

- Se i brukerhåndboken. De aller fleste innstillinger og forklaringer finner du i her. Lenke til brukerhåndboken finner du øverst i den blå hovedmenyen.
- Du kan også ringe SurveyXact support +47 47 46 14 95 mellom kl. 08-16.
- Ring din kontaktperson i SurveyXact.

### <span id="page-55-1"></span>9. KURS

I tillegg til Introduksjonskurs holder vi også flere kurs og samlinger, relatert til SurveyXact og kvantitativ metode. Disse kursene kan man melde seg på via våre hjemmesider eller ved direkte kontakt med din kundeansvarlige.

#### Fordyping i spørreskjemaoppsett og distribusjon

Lær mer om mulighetene som ligger i SurveyXact. I tillegg til de funksjonene som gjennomgås på introduksjonskurset har SurveyXact også et hav av andre muligheter. Under et kurs i avansert bruk av SurveyXact går vi igjennom disse funksjonene og kurset gjør kursdeltakeren kapabel til å mestre de aller fleste funksjonene som ligger i systemet.

#### Analysekurs

Lær deg å analysere data og bygge gode rapporter i SurveyXact. Dette kurset er for deg som har allerede har litt kjennskap til SurveyXact og ønsker dypere kunnskap om dataanalyse og rapportering. Vi diskuterer den teoretiske og metodiske bakgrunnen for analysene du kan opprette i SurveyXact og jobber med praktiske analyseøvelser for maksimalt utbytte.

#### Det gode spørreskjemaet

Lær deg mer om gjennomføring av gode spørreundersøkelser, og hvordan stille riktige spørsmål. Dette kurset skal gi deltakeren noen redskaper til å stille bedre spørsmål, til å planlegge en undersøkelse som gir svar på det man vil ha svar på og generelt gi et bedre overblikk over datainnsamlingsprosessen. Kurset byr både på konkrete eksempler og øvelser for deltakerne.

#### Skreddersydd kurs

Med utgangspunkt i de kursmodulene som er beskrevet ovenfor kan du få et spesialtilpasset opplegg som oppfyller dine konkrete behov på nåværende tidspunkt. For å finne en det opplegget som vil passe deg best oppfordrer vi til at du tar kontakt med oss, enten direkte med din kundeansvarlige eller gjennom vår supporttelefon (tlf.: 47 46 14 95).

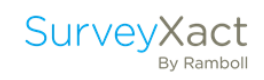

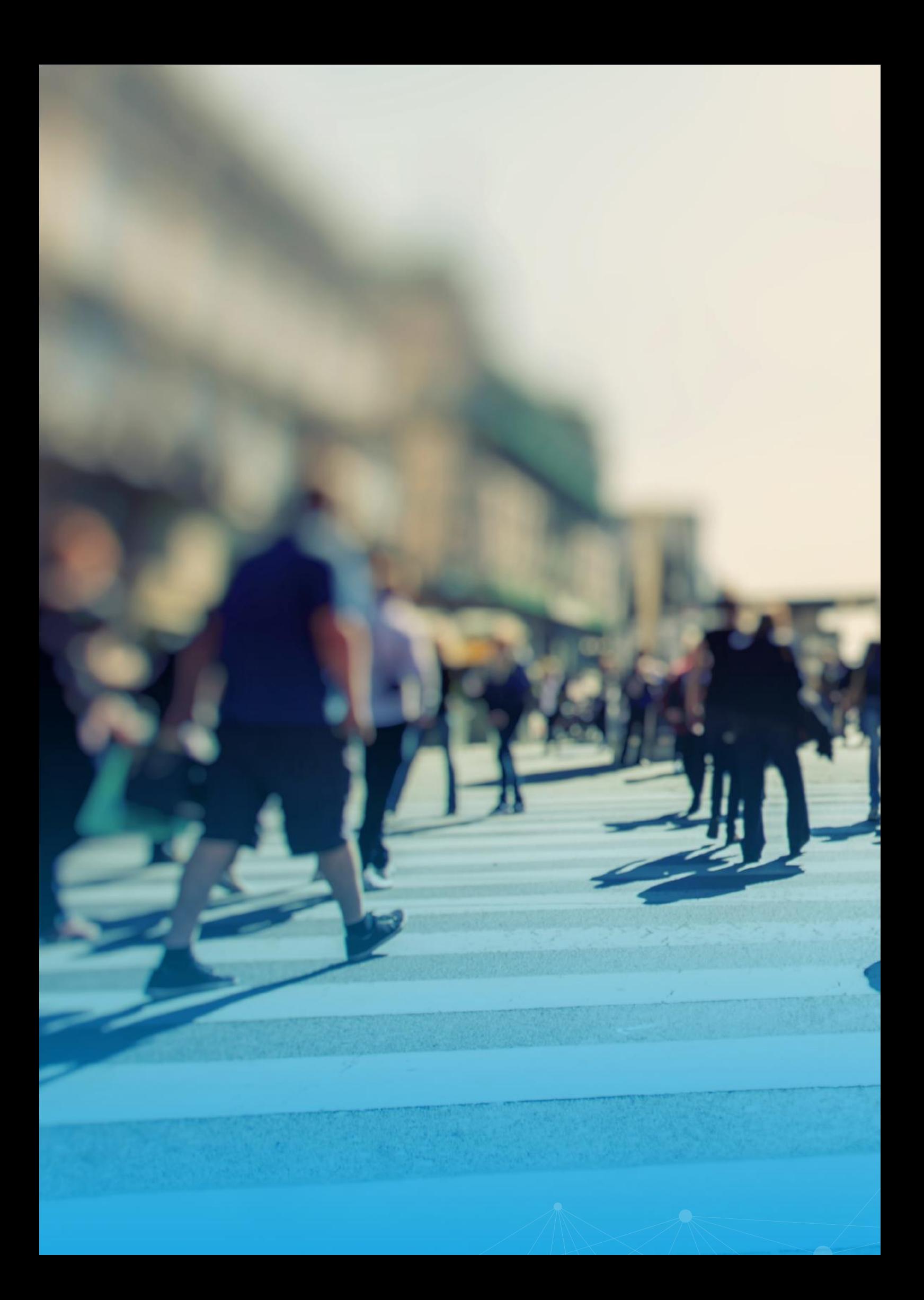